# LogIcom

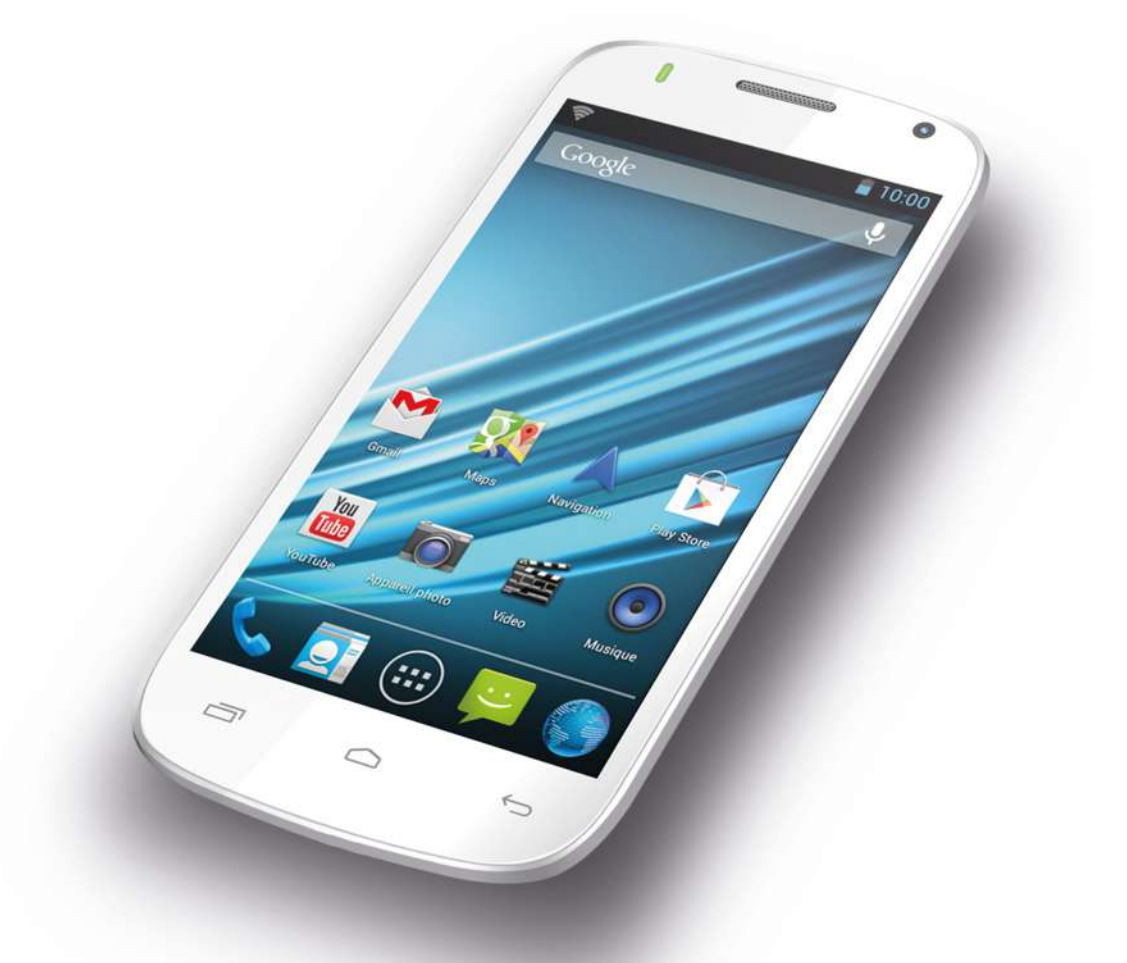

**Photo non contractuelle**

# **MANUEL D'UTILISATION**

# **Smartphone Logicom S450**

# <span id="page-1-0"></span>**1313**

Nous, LOGICOM (Logicom – 55 rue de Lisbonne – Paris  $8^{\text{eme}}$  – 75008 Paris) Déclarons que le produit Smartphone LOGICOM S450 (X45) est en conformité avec les exigences essentielles de la Directive **R&TTE 1999/05/CE** applicables aux normes Européennes suivantes :

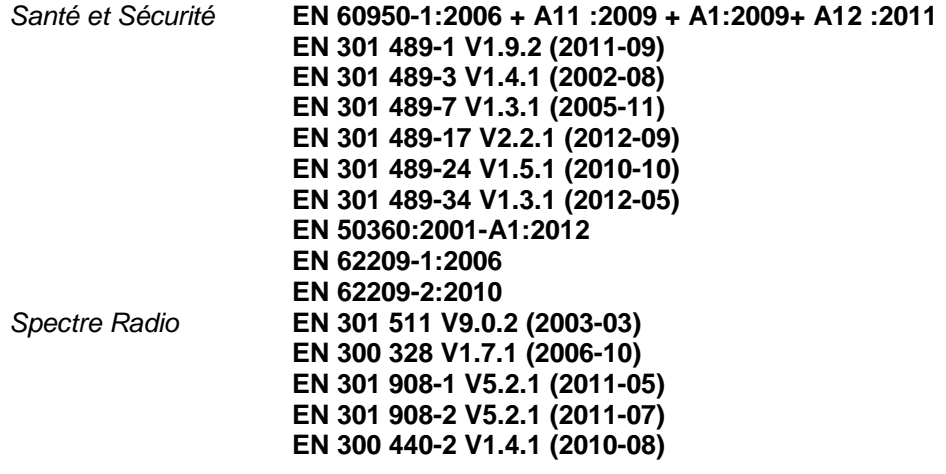

**ErP 2009/125/EC - (No 278/2009 et 1275/2008):** Concernant les exigences d'écoconception relatives à la consommation d'électricité hors charge et au rendement moyen en mode actif des sources d'alimentation externes. **RoHs 2011/65/UE :** Relative à la limitation de l'utilisation de certaines substances dangereuses dans les équipements électriques et électroniques.

**REACH Régulation N°1907/2006 :** Concernant l'enregistrement, l'évaluation et l'autorisation des substances chimiques, ainsi que les restrictions applicables à ces substances.

Le fabricant ne saurait être tenu responsable des modifications apportées par l'utilisateur et leurs conséquences, qui pourraient notamment affecter la conformité du produit avec le marquage CE, toute modification non autorisée du produit annule cette déclaration de conformité.

Produit certifié par le laboratoire : Bay Area Compliance Laboratories, Corp. (BACL) 1274 Anvilwood Avenue Sunnyvale, California 94083. United States. Phone : +1:408:732:9162 Fax: +1:408:732:9164 Numéro de laboratoire notifié : 1313

Paris, le 30 janvier 2014. Bernard BESSIS Président Directeur Général

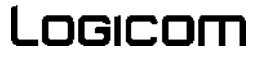

# **Sommaire**

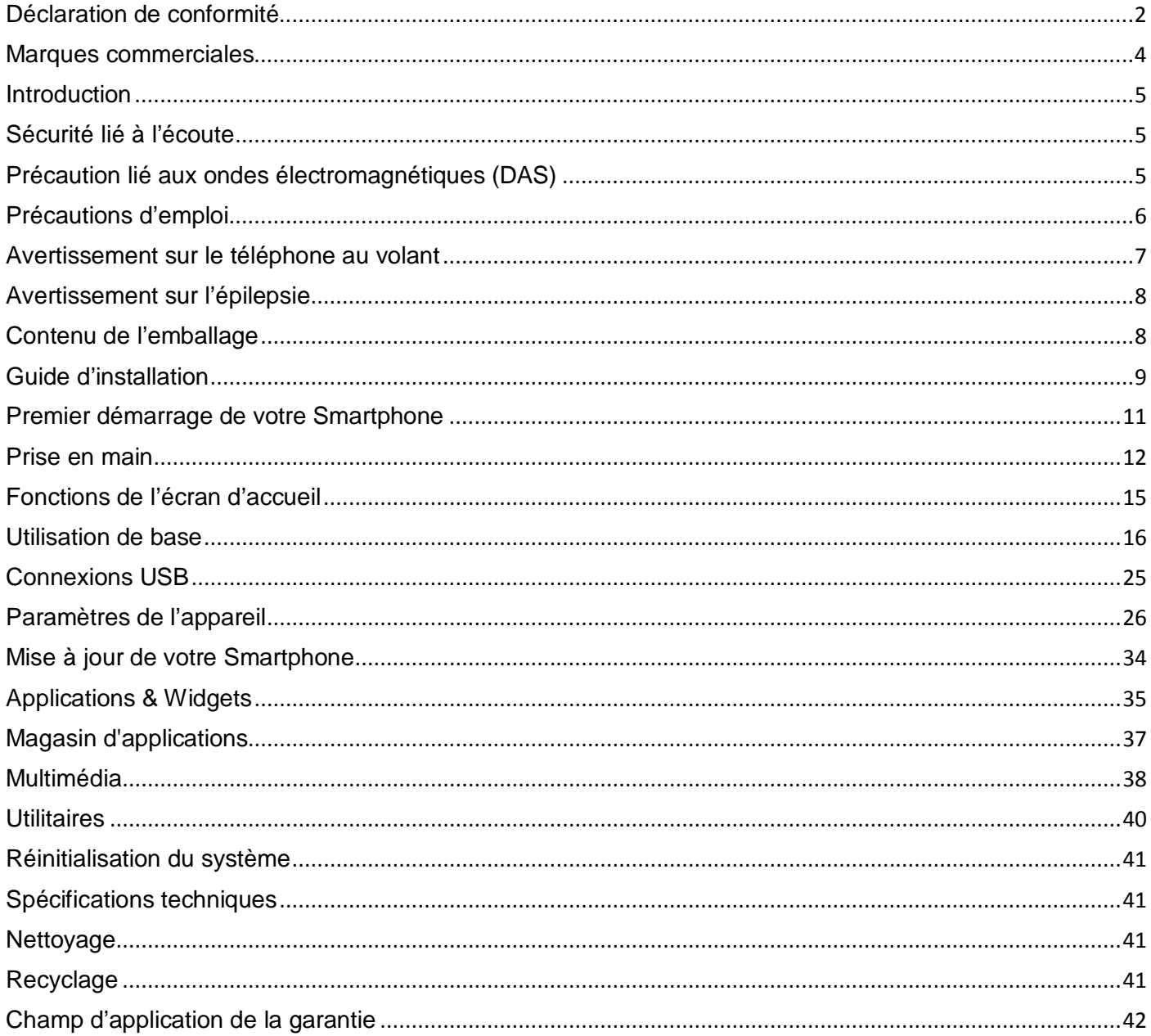

Les logos Android, Google Play Store, Google Search, Google Maps, Google Mail, YouTube et Google Talk sont des marques déposées de Google, Inc.

Bluetooth® est une marque déposée de Bluetooth SIG, Inc.

Adobe Flash Player Copyright(C) 1996-2011 Adobe Systems Incorporated. All rights reserved. Adobe and Flash are either registered trademarks or trademarks of Adobe Systems Incorporated in the United States and/or other countries.

THIS PRODUCT IS LICENSED UNDER THE AVC PATENT PORTFOLIO LICENSE FOR THE PERSONAL AND NON-COMMERCIAL USE OF A CONSUMER TO

(i) ENCODE VIDEO IN COMPLIANCE WITH THE AVC STANDARD ("AVC VIDEO") AND/OR

(ii) DECODE AVC VIDEO THAT WAS ENCODED BY A CONSUMER ENGAGED IN A PERSONAL AND NON-COMMERCIAL ACTIVITY AND/OR WAS OBTAINED FROM A

VIDEO PROVIDER LICENSED TO PROVIDE AVC VIDEO. NO LICENSE IS GRANTED OR SHALL BE IMPLIED FOR ANY OTHER USE. ADDITIONAL INFORMATION MAY BE OBTAINED FROM MPEG LA, L.L.C. SEE [HTTP://MPEGLA.COM](http://mpegla.com/)

Facebook, the Facebook logo, and the F logo are trademarks or registered trademarks of Facebook, Inc. Foursquare is the registered trademark of Foursquare Labs, Inc.

Ce logiciel est partiellement basé sur le travail de l'Independent JPEG Group.

La technologie d'encodage audio MPEG Layer-3 et les brevets bénéficient de licence de Fraunhofer IIS et Thomson. CE PRODUIT EST SOUMIS À LA LICENCE MPEG4 PATENT PORTFOLIO LICENSE POUR UNE UTILISATION PERSONNELLE ET NON COMMERCIALE PAR UN CONSOMMATEUR POUR

(i) ENCODER DES VIDÉOS CONFORMES À LA NORME MPEG4 (« MPEG4 VIDEO ») ET/OU

(ii) DÉCODER DES VIDÉOS MPEG4 VIDEO ENCODÉES PAR UN CONSOMMATEUR DANS LE CADRE D'UNE ACTIVITÉ PERSONNELLE ET NON COMMERCIALE ET/OU OBTENUES AUPRÈS D'UN FOURNISSEUR DE VIDÉOS AUTORISÉ À FOURNIR DES VIDÉOS MPEG4 VIDEO. AUCUNE AUTRE LICENCE N'EST ACCORDÉE OU IMPLICITE POUR UNE AUTRE UTILISATION. VOUS POUVEZ OBTENIR DES INFORMATIONS COMPLÉMENTAIRES AUPRÈS DE MPEG LA, L.L.C. REPORTEZ-VOUS [À HTTP://MPEGLA.COM](http://mpegla.com/)

SD, SDHC, microSD et les logos microSDHC sont des marques commerciales de SD-3C, LLC. The Twitter name, logo, Twitter T, Tweet, and Twitter bird are trademarks of Twitter, Inc. in the United States and

other countries. CE PRODUIT EST SOUMIS À LA LICENCE VC-1 PATENT PORTFOLIO LICENSE POUR UNE

UTILISATION PERSONNELLE ET NON COMMERCIALE PAR UN CONSOMMATEUR POUR

(i) ENCODER DES VIDÉOS CONFORMES À LA NORME VC-1 (« VC-1 VIDEO ») ET/OU

(ii) DÉCODER DES VIDÉOS VC-1 VIDEO ENCODÉES PAR UN CONSOMMATEUR DANS LE CADRE D'UNE ACTIVITÉ PERSONNELLE ET NON COMMERCIALE ET/OU OBTENUES AUPRÈS D'UN FOURNISSEUR DE VIDÉOS AUTORISÉ À FOURNIR DES VIDÉOS VC-1 VIDEO.

AUCUNE AUTRE LICENCE N'EST ACCORDÉE OU IMPLICITE POUR UNE AUTRE UTILISATION. VOUS POUVEZ OBTENIR DES INFORMATIONS COMPLÉMENTAIRES AUPRÈS DE MPEG LA, L.L.C. REPORTEZ-VOUS À [HTTP://WWW.MPEGLA.COM](http://www.mpegla.com/)

Wi-Fi, le logo Wi-Fi CERTIFIED, WPA, WPA2 et Wi-Fi Protected Setup sont des marques commerciales ou des marques déposées de Wi-Fi Alliance.

Windows Media is either a registered trademark or trademark of Microsoft Corporation in the United States and/or other countries.

Tous les autres noms de systèmes, de produits et de services sont des marques commerciales ou des marques déposées de leurs propriétaires respectifs. Les symboles ((TM)) ou (R) ne sont pas repris dans ce manuel.

# **Introduction**

Félicitations pour l'achat de votre Smartphone ! Nous vous invitons à lire attentivement ce mode d'emploi pour profiter au maximum de toutes les fonctions offertes par votre Smartphone ainsi que des instructions détaillées et des conseils de sécurité.

# **Sécurité lié à l'écoute**

- Avant l'utilisation des écouteurs, vérifier que le volume sonore ne soit pas à son maximum et ainsi éviter d'entrainer des pertes auditives.
- Les niveaux sonores élevés sont destinés aux individus ayant des capacités auditives diminuées et non aux personnes possédant des facultés auditives normales.
- Ne pas utiliser les écouteurs pendant que vous conduisez.
- Régler le volume de telle sorte que vous puissiez entendre les sons de votre environnement.

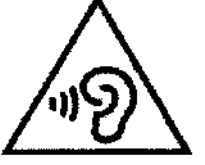

- **Afin d'éviter des dommages auditifs éventuels, ne pas écouter à un niveau sonore élevé pendant une longue durée.**
- L'écoute d'un baladeur musical à forte puissance peut endommager l'oreille de l'utilisateur et entrainer
- des troubles auditifs (surdité, bourdonnements, acouphènes et hyperacousie). Afin de prévenir ces risques il est recommandé de ne pas utiliser l'appareil à plein volume, la durée d'utilisation ne doit pas excéder une heure par jour
- Ce produit est conforme à la norme **EN 60950-1 :2006/A12 :2011** « Matériel de traitement de l'information, sécurité, partie 1 : exigences générales » conformément à l'arrêté du 25 Juillet 2013 portant application de l'article L. 5232-1 du code de la santé publique relatif aux baladeurs musicaux.
- Ne pas utiliser de modèles de casque ou d'écouteurs pré-amplifié ou amplifié (c'est-à-dire avec un contrôle de volume qui leur est propre et/ou autoalimenté par une batterie ou des piles), car ils ne garantissent pas un respect de la puissance sonore maximale.

# **Précaution lié aux ondes électromagnétiques (DAS)**

Votre Smartphone S450 est conçu afin de ne pas dépasser les limites d'ondes radio recommandées par les autorités européennes. Ces limites comprennent des marges de sécurité permettant d'assurer la protection de toutes les personnes quel que soit leur âge ou état de santé.

Le DAS (débit d'absorption spécifique) des téléphones mobiles quantifie le niveau d'exposition maximal de l'utilisateur aux ondes électromagnétiques, pour une utilisation à l'oreille. La réglementation française impose que le DAS ne dépasse pas 2 W/kg moyenné sur 10g de tissu.

La valeur du DAS est déterminée en se basant sur le niveau le plus élevé de radiofréquences émises lors des essais en laboratoire.

La valeur réelle du DAS lors de l'utilisation du téléphone est inférieure à ce niveau.

La valeur du DAS du téléphone peut varier en fonction des facteurs suivants : proximité/éloignement par rapport à une antenne-relais, utilisation d'accessoires et autres.

L'indice DAS maximal de votre Smartphone S450 correspond au tableau suivant :

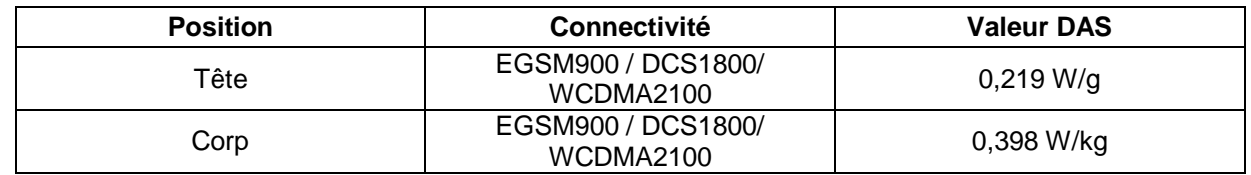

**ATTENTION** : L'indice DAS peut varier en fonction des exigences nationales en matière de divulgation et de tests, et en fonction de la bande de fréquences du réseau.

# **ATTENTION:**

- Ne pas utiliser votre Smartphone dans certains lieux tels que les avions, les hôpitaux, les stations-services et les garages professionnels ainsi qu'en conduisant un véhicule. Les ondes électromagnétiques du Smartphone peuvent perturber le bon fonctionnement des appareils électroniques utilisé dans ces différents lieux. Nous vous conseillons d'arrêter ou de mettre votre téléphone en mode avion dans ces différents lieux pour éviter toutes perturbations.
- Si vous utilisez un implant électronique (Stimulateurs cardiaques, pompes à insuline, neurostimulateur…).Veuillez respecter une distance de 15cm entre le Smartphone et votre implant électronique.
- **Attention veillez à ne pas retirer le film de protection de l'écran qui se trouve sous le film antistatique (avec languette), en cas de casse de l'écran il retiendra les éclats de verre**
- En cas d'utilisation de Kit main libre, éloigné le téléphone du ventre pour les femmes enceintes ou du bas ventre pour les adolescents.

# *Conseil d'utilisation pour réduire le niveau d'exposition aux rayonnements :*

- Veillez à utiliser votre Smartphone dans de bonnes conditions de réception, pour diminuer la quantité de rayonnement reçus (notamment dans un parking souterrain ou lors de déplacement en transport (train, voiture)).
- Un icone de réception vous indique la qualité de réception de votre téléphone, un affichage de 4 barrettes signifie que la réception est bonne ...
- L'utilisation d'un kit main libre permet aussi de réduire le niveau d'exposition.

# **Précautions d'emploi**

- Lisez attentivement ces instructions.
- Conservez ces instructions.
- Suivez toutes les instructions.
- Prenez en compte les avertissements.
- Nettoyez-le seulement avec un chiffon doux (sec ou légèrement humidifié).
- Pour éviter toute surchauffe, lorsque l'appareil est branché ou allumé, ne pas le laisser à l'intérieur d'un logement non ventilé comme par exemple un sac.
- Ne pas tenter de démonter l'appareil, il ne serait plus couvert par la garantie.
- Ne pas mettre d'objets pointus directement en contact avec la surface et ne pas vaporiser de produit nettoyant directement sur l'écran.
- Ne pas exercer de fortes pressions sur l'écran et ne pas poser des objets dessus. Cela pourrait endommager l'écran.
- Utilisez les pièces de rechange spécifiées par le fabricant.
- Après toute révision ou réparation effectuée sur ce produit, demandez au technicien de procéder à une vérification de sécurité.
- Utilisez uniquement les pièces détachées/accessoires spécifiés par le fabricant.
- Référez-vous à un personnel qualifié pour toute réparation. Une réparation sera nécessaire si l'appareil était endommagé d'une manière ou d'une autre, si le câble d'alimentation ou la prise était endommagé(e), si un liquide s'est déversé ou si des objets sont tombés dans l'appareil, si l'appareil a été exposé à la pluie ou à l'humidité, ou s'il a subi une chute.
- Ne pas exposer l'appareil à la lumière directe du soleil ni à toute autre source extrême de chaleur ou de froid.
- Tenez l'appareil éloigné de tout objet métallique (pièces, clés…). Ne le laissez pas à proximité de champs magnétiques qui pourraient engendrer une perte de données ou endommager l'appareil.
- Ne pas laisser tomber l'appareil. Ne l'exposez pas aux chocs, frictions et impacts. Lorsque vous transportez l'appareil, mettez-le dans une housse de protection.
- Protéger l'appareil de l'humidité et de la pluie. S'il est mouillé, l'essuyer immédiatement.
- Afin d'éviter les pertes de données, pensez à faire une sauvegarde (informatique ou papier) des informations enregistrées dans l'appareil.
- Pour éviter toute interférence, n'utilisez pas l'appareil à côté d'autres appareils électroniques, d'un stimulateur cardiaque ou à proximité d'équipements médicaux.
- Température d'utilisation : 5-40°C.

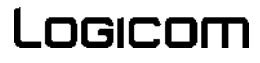

# *AVERTISSEMENT: Afin de réduire tout risque d'incendie ou de choc électrique :*

- Ne pas exposer cet appareil à la pluie ou à l'humidité.
- Ne pas exposer le produit à des gouttes d'eau ou à des éclaboussures et ne placer aucun objet rempli de liquide, tel un vase, sur l'appareil.
- Ne pas utiliser le produit à proximité de sources inflammables ou explosives.
- La prise d'alimentation est utilisée comme système de déconnexion et doit toujours être facilement accessible.
- Afin de déconnecter complètement l'appareil de l'électricité, la prise d'alimentation doit être déconnectée de la prise électrique.
- Ne tentez pas d'outrepasser la mesure de sécurité de la fiche polarisée ou de la prise de terre. Une fiche polarisée possède deux broches, dont l'une est plus large que l'autre. Une fiche avec une prise de terre possède deux broches plates et une troisième broche ronde pour la prise de terre. La broche la plus large et la troisième broche constituent des mesures de sécurité importantes visant à vous protéger. Si vous ne parvenez pas à insérer complètement la prise dans la prise électrique murale, contactez votre électricien pour remplacer la prise murale obsolète.
- Débranchez cet appareil durant les orages ou lorsqu'il n'est pas utilisé durant une longue période.
- Eteignez l'appareil dans les lieux présentant des risques d'explosion et lorsque vous voyagez en avion.
- Ne touchez pas le cordon d'alimentation lorsque vos mains sont mouillées et ne tirez pas sur le chargeur pour le débrancher.
- Le câble d'alimentation doit être mis en place de sorte que l'on ne marche pas dessus ou qu'il soit écrasé particulièrement à l'endroit de la prise, à l'endroit où il est branché et à l'endroit d'où il sort de l'appareil.
- Ne surchargez pas la prise électrique. Utilisez uniquement la source d'alimentation comme indiqué.
- N'installez pas cet appareil près de sources de chaleur telles que des plaques électriques, cuisinières ou autres (même les amplificateurs).

# **Avertissement sur le téléphone au volant**

# *En France, conformément à l'article R412-6-1 du code de la route l'usage d'un téléphone tenu en main par le conducteur d'un véhicule en circulation est interdit.*

# *Les sanctions relatives au non-respect de cet article sont une amende prévue pour les contraventions de la quatrième classe, soit 135€ ainsi qu'un retrait de trois points du permis de conduire.*

L'utilisation du kit main libre n'est pas interdite. Toutefois l'article R412-6 du code de la route prévoit une amende 35€ sans retrait de points si le conducteur n'est pas en mesure d'effectuer commodément et sans délai les manœuvres qui lui incombent lorsqu'il utilise son kit mains libres pendant la conduite.

# **ATTENTION : cette règlementation s'applique uniquement en France. Lors de vos voyages à l'étranger, veuillez consulter au préalable la réglementation en vigueur dans votre pays de destination**.

Nous vous proposons ci-dessous 10 conseils publiés sur le site de la sécurité routière [\(http://securite](http://securite-routiere.gouv.fr/les-dangers-de-la-route/telephone)[routiere.gouv.fr/les-dangers-de-la-route/telephone\)](http://securite-routiere.gouv.fr/les-dangers-de-la-route/telephone) pour s'empêcher de téléphoner au volant :

*1. Débranchez* : La solution est radicale mais elle est efficace : éteignez votre portable, mettez-le en mode « avion » ou silencieux avant de prendre le volant.

*2. Mettez-le au coffre* : Même silencieux, vous avez peur de craquer ? Mettez toutes vos affaires (toutes, téléphone compris) dans le coffre de votre voiture ou le top-case de votre deux-roues. En plus, cela éloignera les voleurs à la tire.

*3. Anticipez* : Le coup de fil super urgent à votre boss, votre nounou, votre mère, c'est AVANT de reprendre le volant (ou le guidon).

*4. Déléguez !* : Si vous êtes accompagné(e), demandez à votre passager de prendre la communication.

*5. Faites une pause* : Si vous voulez répondre à un appel, écouter vos messages, passer un coup de fil, lire ou écrire un SMS, profitez-en pour faire une pause, bien sûr en vous arrêtant dans un lieu approprié et sécurisé pour soi et pour les autres (parking, aire de repos, place de stationnement, etc.). Sur l'autoroute, il faut s'arrêter sur les aires aménagées et jamais sur les bandes d'arrêt d'urgence. Même si l'on est témoin d'un accident, il faut utiliser le mobile à l'arrêt et en lieu sûr.

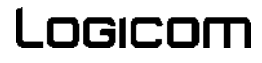

*6. Calculez* : Pensez à ce qui vous pend au nez si vous êtes verbalisé un téléphone à l'oreille !135 euros et 3 points de permis en moins.

*7. Détendez-vous* : Vous avez manqué un appel, et alors ? Soyez positif : savourez ce moment de déconnexion ! Tous les appels téléphoniques n'ont pas (loin s'en faut et heureusement) un caractère d'urgence !

*8. Méfiez-vous* : ... de votre kit main-libres : téléphoner avec un kit est presque aussi dangereux que téléphoner sans. Ce n'est pas tant le fait de tenir le téléphone en main qui est dangereux, c'est la distraction causée par la conversation qui nous emmène « ailleurs » que sur la route. Par contre, vous pouvez papoter sans risque avec votre passager, car lui est dans la voiture et adaptera son comportement à la survenue de tout événement, ce qu'un interlocuteur éloigné ne peut pas faire.

*9. Synthétisez :* Si malgré tout vous craquez (kit à l'oreille, bien sûr), écourtez le plus possible votre conversation : plus elle est longue, plus l'esprit s'évade et plus le risque augmente.

*10. Sauvez vos amis !* : Assurez-vous toujours, lorsque vous appelez un proche, qu'il n'est pas en train de conduire. Et si c'est le cas, raccrochez !

# **Avertissement sur l'épilepsie**

À lire avant toute utilisation d'un jeu vidéo par vous-même ou votre enfant.

Certaines personnes sont susceptibles de faire des crises d'épilepsie ou d'avoir des pertes de conscience à la vue de certains types de lumières clignotantes ou d'éléments fréquents dans notre environnement quotidien. Ces personnes s'exposent à des crises lorsqu'elles regardent certaines images télévisées ou lorsqu'elles jouent à certains jeux vidéo. Ces phénomènes peuvent apparaître alors même que le sujet n'a pas d'antécédent médical ou n'a jamais été confronté à une crise d'épilepsie. Si vous-même ou un membre de votre famille avez déjà présenté des symptômes liés à l'épilepsie (crise ou perte de conscience) en présence de stimulations « lumineuses », veuillez consulter votre médecin avant toute utilisation. Nous conseillons aux parents d'être attentifs à leurs enfants lorsqu'ils jouent avec des jeux vidéo. Si vous-même ou votre enfant présentez les symptômes suivants : vertige, trouble de la vision, contraction des yeux ou des muscles, perte de conscience, trouble de l'orientation, mouvement involontaire ou convulsion, veuillez immédiatement cesser de jouer et consulter un médecin.

Précautions à prendre dans tous les cas pour l'utilisation d'un jeu vidéo :

- Ne vous tenez pas trop près de l'écran. Jouez à bonne distance de l'écran de télévision et aussi loin que le permet le cordon de raccordement.
- Utilisez de préférence les jeux vidéo sur un écran de petite taille. Évitez de jouer si vous êtes fatigué ou si vous manquez de sommeil.
- Assurez-vous que vous jouez dans une pièce bien éclairée.
- En cours d'utilisation, faites des pauses de dix à quinze minutes toutes les heures.

# **Contenu de l'emballage**

- 1 x Smartphone
- 1 x adaptateur secteur
- 1 x câble USB
- 1 x manuel d'utilisation
- 1 x paire d'écouteur
- 2 x Adapteur MicroSIM

**AVERTISSEMENT:** Tous les matériaux d'emballage, comme le scotch, les feuilles en plastique, les ficelles et les étiquettes ne font pas partie de ce produit.

# **ATTENTION : pour votre sécurité, veillez à ne pas retirer le film de protection de l'écran qui se trouve sous le film antistatique (avec languette). Il protège votre écran contre les rayures légères et en cas de chute il vous assure une protection optimale.**

*Logicom décline toutes responsabilités en cas de dommages corporels consécutifs au retrait du film protecteur par le consommateur. A noter que ce film protecteur ne renforce pas la solidité du produit. Pour tout remplacement de ce film de protection, merci de vous adresser à des revendeurs spécialisés en Smartphones.*

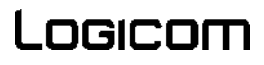

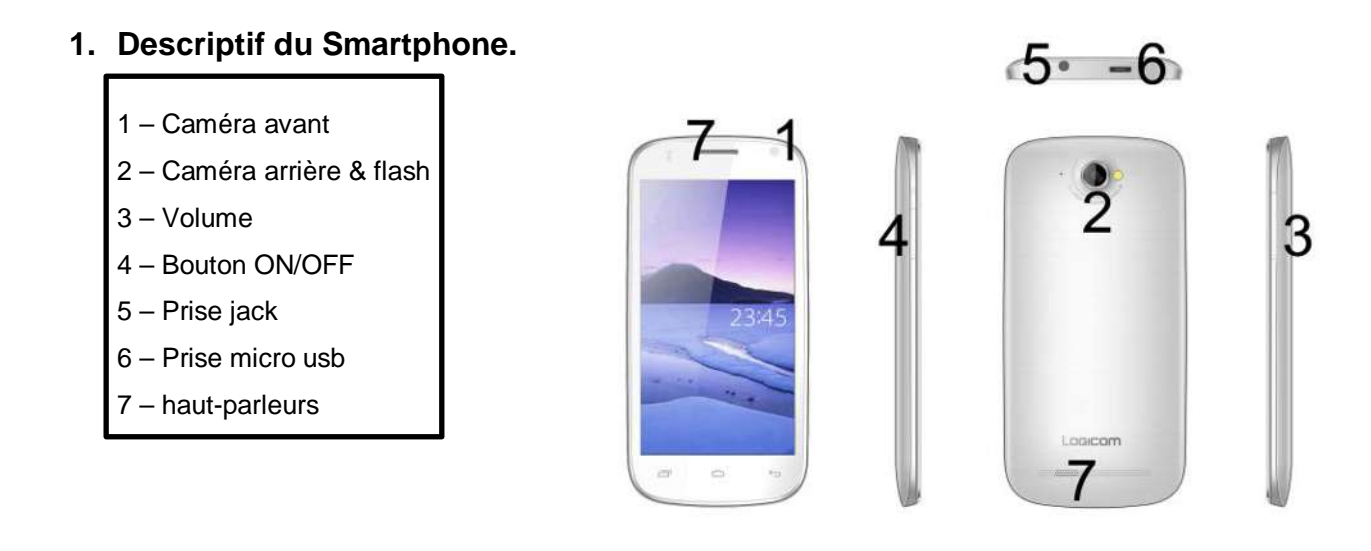

# **2. Insertion d'une carte SIM.**

Le Smartphone S450 est un téléphone portable avec double carte SIM, qui vous permet d'utiliser deux lignes sur le même Smartphone. Pour insérer la/les carte(s) SIM :

- Éteignez le téléphone et retirez la coque arrière du téléphone en la soulevant, ainsi que la batterie.
- Insérez la carte SIM correctement dans les emplacements prévus à cet effet (voir schéma ci-dessous). « **WCDMA** » pour la carte SIM possédant une connexion 3G, et « **GSM** » pour la carte SIM servant uniquement de connexion 2G.

**ATTENTION :** La fonction 3G est utilisable uniquement sur l'emplacement carte SIM « **WCDMA** ». La 3G ne fonctionne pas sur l'emplacement carte SIM « **GSM** » même si vous insérez une carte SIM possédant la 3G dans cet emplacement.

# **Insérer délicatement la/les carte(s) SIM !**

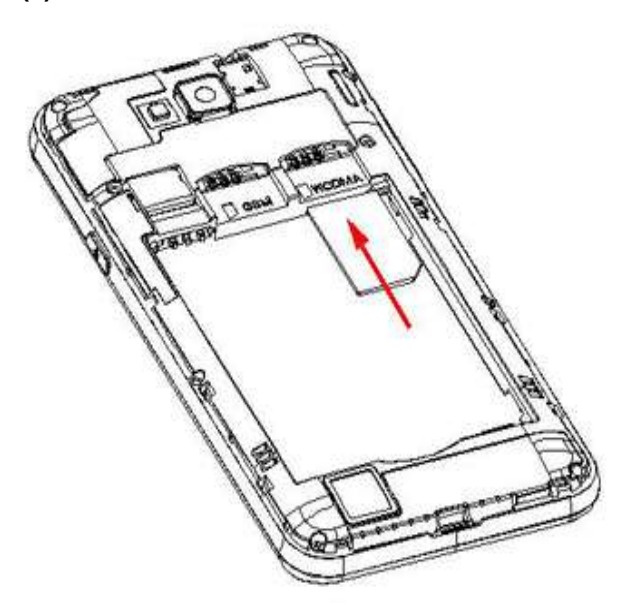

• Remettez ensuite la batterie et la coque arrière du Smartphone en place.

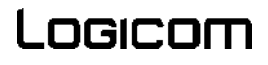

# **3. Insertion d'une carte MicroSD**

Il est possible d'augmenter la mémoire interne de l'appareil S450 avec une carte MicroSD.

(Carte MicroSD de 32Go maximum).

- Éteignez le téléphone et retirez la coque arrière ainsi que la batterie.
- Insérez la carte mémoire dans l'emplacement prévu à cet effet.

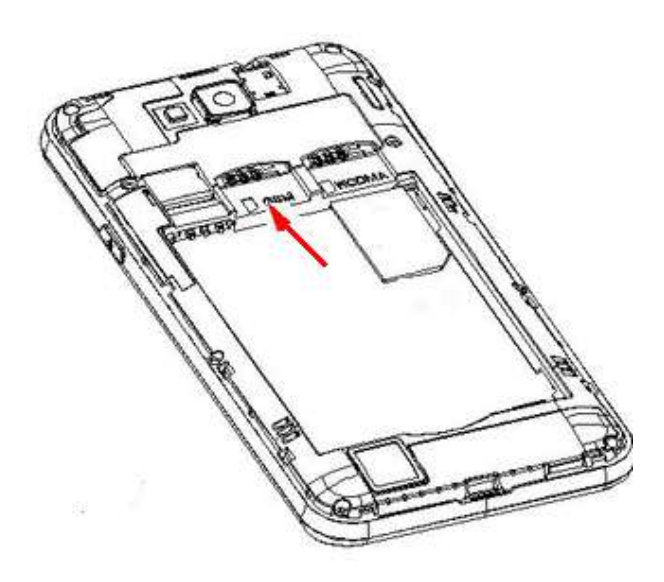

• Remettez ensuite la batterie et la coque arrière du Smartphone en place.

*ATTENTION :* L'insertion ou le retrait d'une carte SIM et d'une carte MicroSD requiert l'extinction complète du Smartphone.

# **4. Installation et charge de la batterie**

### *Installation de la batterie :*

- Retirez la coque arrière de votre Smartphone
- Insérez la batterie en veillant à ce que le visuel ci-contre soit face à vous.
- Remettez la coque arrière du Smartphone

*ATTENTION :* Utilisez uniquement la batterie fournit avec votre Smartphone Modèle : HS385070AR Li-ion Battery 3.7V DC / 1650 mAh Pour tout remplacement de batterie, merci de vous renseigner auprès du service après-vente de votre revendeur.

# *Charge de la batterie :*

- Pour charger la batterie, brancher le câble usb (fourni) dans le port usb de votre Smartphone et l'autre extrémité sur l'adaptateur secteur (fourni). Relié ensuite l'adaptateur secteur à une prise de courant.
- L'icône de charge de la batterie s'allume pendant la charge et indique l'état de charge.
- Lorsque la batterie est entièrement chargée, vous pouvez débrancher le câble usb de l'appareil puis de la prise de courant.

# **IMPORTANT :**

- La recharge du Smartphone s'effectue uniquement via son port USB.
- Veillez à décharger totalement votre Smartphone avant de le charger pour la première fois
- La batterie doit être chargée pendant au moins 5 à 8 heures lors de la première charge

**Note :** Vous pouvez utiliser l'appareil lorsqu'il est en cours de chargement. Il est alors possible que la durée de charge complète de la batterie soit plus longue.

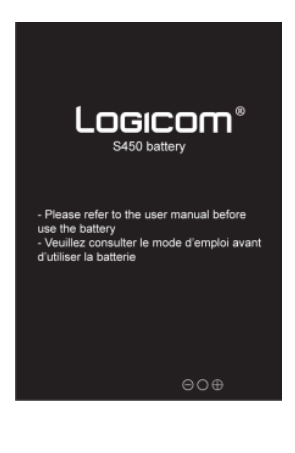

# *Précautions d'emploi à respecter pour la charge de la batterie :*

- Pour recharger la batterie, utilisez uniquement l'adaptateur secteur fourni avec votre appareil. N'utilisez aucunes autres alimentations ou dispositifs électriques.
- La prise électrique à laquelle l'appareil est branché doit être installée près de l'équipement et doit toujours être facilement accessible.
- Patientez toujours au moins 5 secondes après avoir éteint l'appareil avant de le redémarrer. Éteindre et rallumer immédiatement l'appareil peut endommager les circuits électriques.
- Ne pas démonter la batterie. Ne pas jeter la batterie dans le feu ou dans l'eau. Ne pas charger la batterie si la température ambiante dépasse 45° C.
- Pour toute réparation ou pour le remplacement de la batterie, adressez-vous à un technicien qualifié.
- La durée de vie de la batterie dépend en grande partie de l'utilisation que vous en faites. N'exposez pas la batterie à des températures inférieures à 0°C ou supérieures à 60°C. Son fonctionnement pourrait en être altéré.
- D'importantes interférences électromagnétiques ou des décharges électrostatiques peuvent provoquer un dysfonctionnement ou une perte de données. Si l'appareil ne fonctionne pas correctement, réinitialisez le Smartphone ou débranchez l'adaptateur secteur de la prise de courant, puis rebranchezle.

# **Premier démarrage de votre Smartphone**

Lors du premier démarrage de votre S450, un tutorial vous aide à configurez étape par étape votre Smartphone

Choisissez votre langue puis à ce stade le menu vous propose d'insérer votre carte SIM., et deux cas sont possibles :

# **Vous n'avez inséré aucune carte SIM**

*Etape 1* : réseau Wi-Fi : vous pouvez sélectionnez votre réseau et vous y connectez maintenant (cf. p.23) ou ignorer cette étape et vous connecter plus tard.

*Etape 2* : Sélectionnez le mode de géolocalisation que vous souhaitez utiliser (qui est indispensable au fonctionnement du GPS avec Google Maps).

*Etape 3* : sélectionnez la date et l'heure (sélectionner Brussel – GMT+2 si vous êtes en France métropolitaine) – si votre réseau Wi-Fi est déjà configuré cette étape sera faite automatiquement.

*Etape 4* : vous pouvez indiquer les informations du propriétaire du Smartphone (étape qui peut être ignorée en tapant sur la flèche suivant deux fois).

**Etape 5** : Services Google : Acceptation de l'utilisation des services Google

*Etape 6* : Terminer : la configuration de base de votre Smartphone est terminée. Vous pourrez ensuite insérer votre (vos) carte(s) SIM ultérieurement pour accéder aux fonctions téléphone et Internet 3G.

# **Vous avez inséré une ou deux cartes SIM**

*Etape 1* : entrez votre (vos) code(s) SIM.

*Etape 2* : Sélectionnez votre langue, la langue du réseau de votre opérateur vous sera proposée automatiquement par défaut.

*Etape 3* : Sélectionnez réseau Wi-Fi : vous pouvez sélectionnez votre réseau et vous y connectez maintenant (cf. p.23) ou ignorer cette étape et vous connecter plus tard.

*Etape 4* : sélectionner votre compte Google (si vous en avez déjà) veuillez entrer votre adresse et votre mot de passe puis acceptez la licence Google Play en cliquant sur OK. Vous pouvez aussi lier votre Smartphone à votre compte Google+ si vous en possédez un ou ignorez cette étape.

*Etape 5* : vous pouvez configurer votre Smartphone pour sauvegarder vos données sur votre compte Google ou ignorez cette étape.

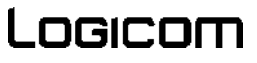

*Etape 6* : Sélectionnez le mode de géolocalisation que vous souhaitez utiliser (qui est indispensable au fonctionnement du GPS avec Google Maps.

*Etape 7* : Terminer : la configuration de base de votre Smartphone est terminée.

# **Prise en main**

# **1. Allumer/Eteindre votre Smartphone**

- Pour allumer le Smartphone, appuyez 3 secondes sur le bouton Allumer/Eteindre situé sur la tranche du Smartphone.
- Si le Smartphone est allumé, appuyez moins d'une seconde sur le bouton pour le mettre en mode veille. Appuyez encore une fois, pour quitter le mode veille.
- Pour éteindre le Smartphone, appuyez 3 secondes sur le bouton marche/arrêt le temps qu'un menu apparaisse, cliquez ensuite sur le bouton Eteindre puis confirmer.

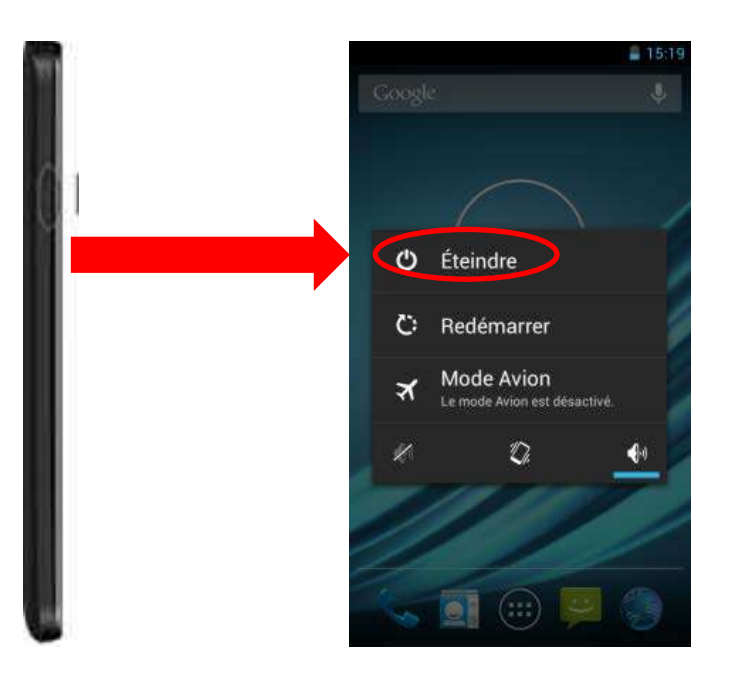

# **2. Verrouillage/Déverrouillage des carte SIM**

Votre Logicom S450 est un Smartphone double-SIM, il vous permet de téléphoner avec deux abonnements à partir du même appareil.

Il y a deux emplacements prévus pour deux cartes SIM.

Le premier WCDMA, est réservé à la carte SIM de votre abonnement 3G tandis que le second port est réservé à l'abonnement 2G (voix et SMS seulement).

Au démarrage de votre téléphone ce dernier vous invitera à entrer successivement le code PIN de vos deux cartes SIM. (SIM 1 puis SIM 2)

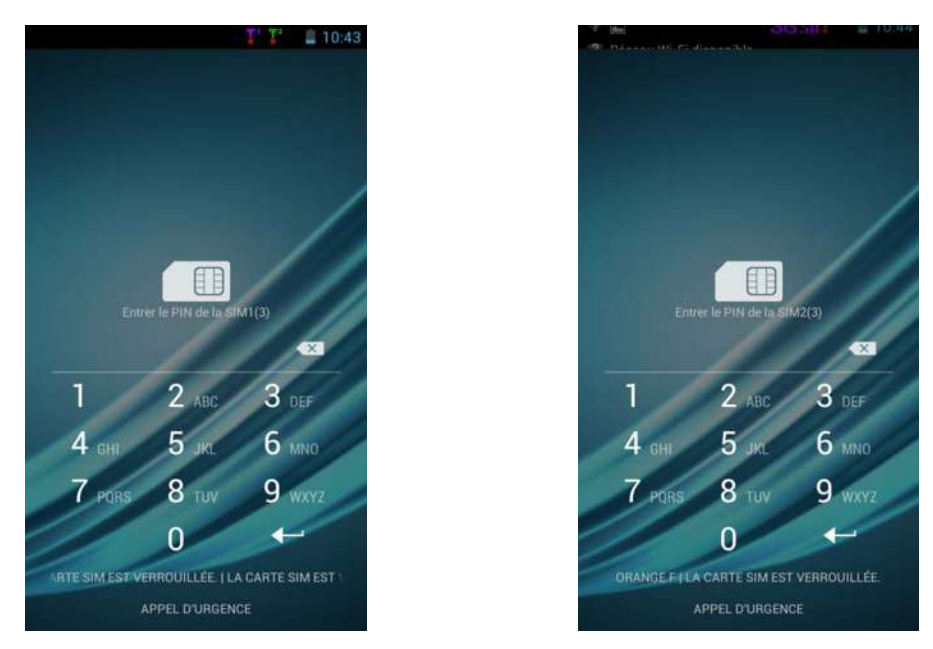

La fonction « appel d'urgence » vous permet d'appeler un numéro d'urgence sans avoir à saisir le code PIN.

# **3. Verrouillage/Déverrouillage de l'écran**

Pour déverrouiller l'écran :

- Appuyez sur la touche d'allumage de votre téléphone.
- Touchez sur l'icône de déverrouillage et faites-la glisser hors du cercle pour déverrouiller l'appareil.

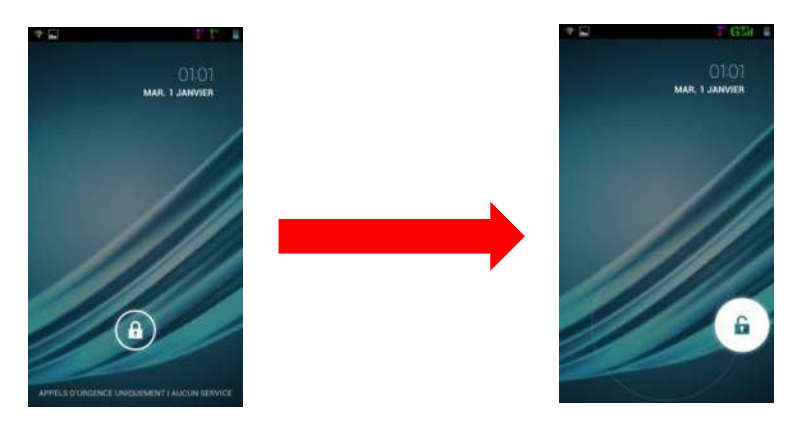

Vous pouvez paramétrer le verrouillage de l'écran en ajoutant un mot de passe ou un dessin à reproduire lors du déverrouillage de votre Smartphone.

Pour cela allez dans « Paramètres » puis « Sécurité » et enfin « Verrouillage de l'écran », vous aurez alors le choix entre les modes de verrouillage suivant :

- Aucun : aucun système de verrouillage n'est activé
- Faire glisser : active ou désactive le verrouillage de l'écran par glissement (image ci-dessus)
- Face Unlock : Déverrouille l'écran à l'aide de la reconnaissance facial
- Schéma : Verrouille l'écran par un dessin à reproduire
- Code PIN : Verrouille l'écran par code numérique à 7 chiffres maximum de votre choix
- Mot de passe : Verrouille l'écran par un mot de passe de votre choix.

# **ATTENTION : L'oubli ou la perte du mot de passe, Code PIN ou schéma servant au verrouillage de l'écran bloque définitivement votre Smartphone.**

**En cas d'oubli ou de perte, la garantie du produit ne prendra pas effet pour une telle négligence. En effet, même un « reset » ne peut pas solutionner ce problème. Par précaution, notez votre mot de passe ou votre schéma.**

**MOT DE PASSE : \_\_\_\_\_\_\_\_\_\_\_\_\_\_\_\_\_**

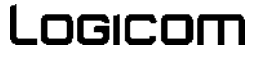

# **4. Utilisation de l'écran tactile**

Vous pouvez utiliser l'écran tactile de plusieurs manières :

- **En touchant l'écran avec le doigt :** cela fait réagir les éléments de l'écran, comme les icônes d'applications ou de réglages, permet d'afficher des lettres et symboles à l'aide du clavier virtuel ou d'appuyer sur les touches qui s'affichent à l'écran.
- **En le touchant et en maintenant le doigt dessus :** touchez un élément à l'écran et maintenez votre doigt dessus jusqu'à ce qu'il se produise quelque chose.
- **En le faisant glisser :** touchez un élément et glissez votre doigt sur l'écran jusqu'à avoir atteint l'emplacement de votre choix.
- **En le faisant défiler :** faites glisser rapidement votre doigt sur la surface de l'écran (sans faire glisser d'élément). Par exemple, faites défiler l'écran vers le haut ou le bas afin de consulter une liste.
- **En le touchant deux fois :** touchez deux fois sur une page web, une carte ou un autre écran pour agrandir l'image. Par exemple touchez deux fois sur une partie d'une page Web de votre navigateur pour agrandir cette partie afin qu'elle fasse la taille de l'écran. Vous pouvez aussi toucher deux fois l'écran afin de commander le zoom lorsque vous regardez des cartes et dans d'autres applications.
- **En le pinçant :** dans certaines applications (cartes, navigateur, galerie), vous pouvez agrandir l'image en plaçant deux doigts sur l'écran en même temps et en les rapprochant comme pour pincer (pour agrandir) ou en les écartant (pour rétrécir).
- **En faisant pivoter l'écran :** sur la plupart des écrans, l'orientation de l'écran change lorsque vous lui faites subir une rotation. Vous pouvez activer ou désactiver cette caractéristique dans les réglages relatifs à l'affichage.

# **5. Utilisation des touches du Smartphone.**

En plus de l'écran tactile votre Smartphone S450 possède trois touches de fonctions en façade.

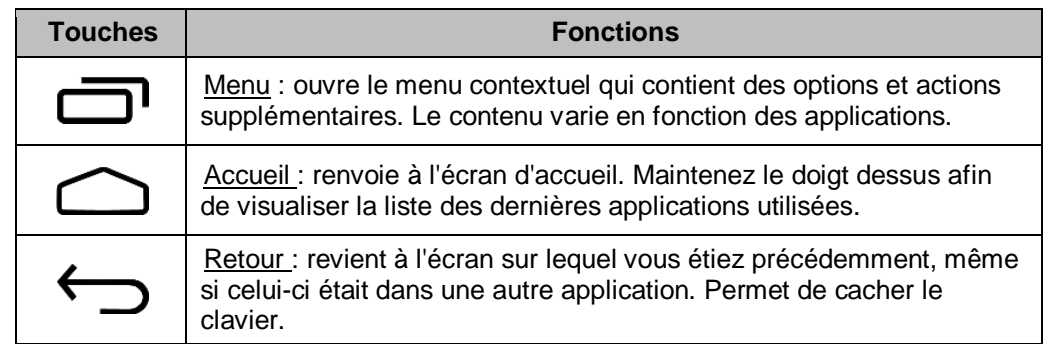

# **6. Utilisation des menus contextuels.**

Vous pouvez ouvrir le menu contextuel en appuyant sur la touche<sup>.</sup> Tous les écrans ne disposent pas d'un menu contextuel.

Si vous appuyez sur la touche  $\Box$  dans une application que ne possède pas de menu contextuel, il ne se passera rien

Exemples de menu contextuels dans l'environnement Contacts :

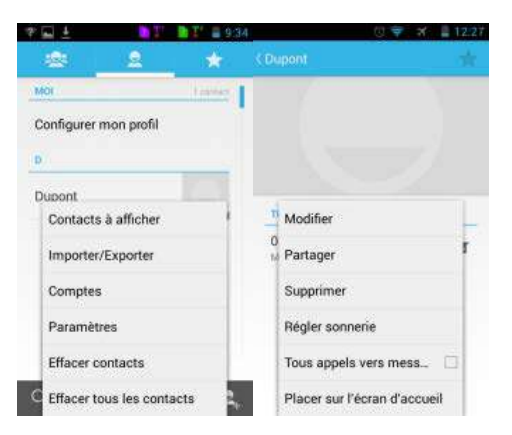

# **7. Utilisation des menus options**

Les menus Options contiennent des outils concernant certains éléments spécifiques affichés à l'écran. Vous pouvez ouvrir une option en touchant un élément sur l'écran et en gardant le doigt dessus. Tous les éléments ne disposent pas d'un menu Options.

Lorsque vous touchez sur certains éléments d'un écran et que vous maintenez la pression de votre doigt, le menu Options s'ouvre.

Exemples de menu option lors d'un appui long sur l'image de fond d'écran:

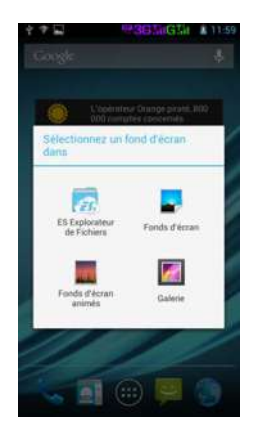

# **Fonctions de l'écran d'accueil**

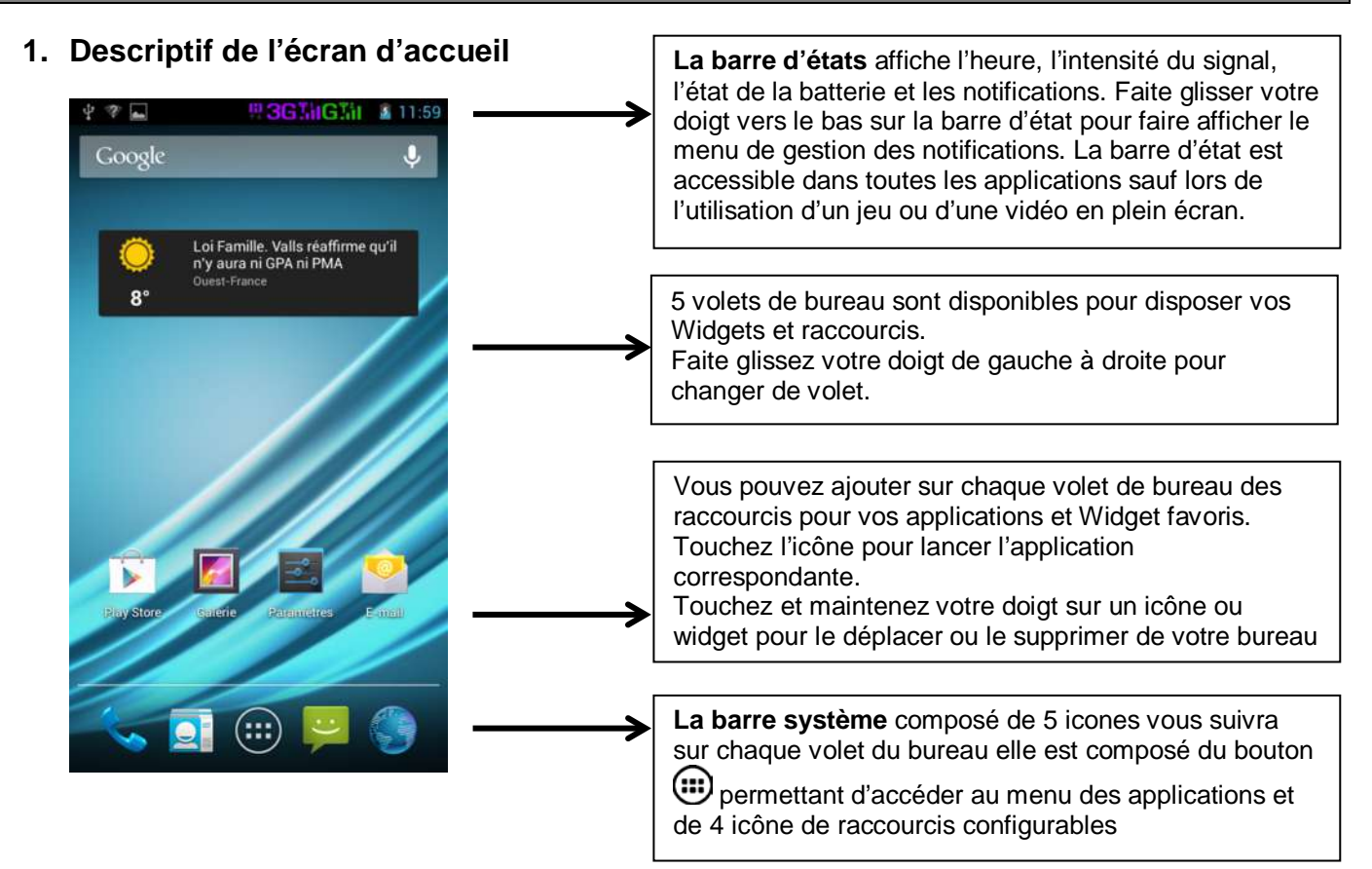

# **2. Descriptif des icônes**

# *Icônes barre d'états :*

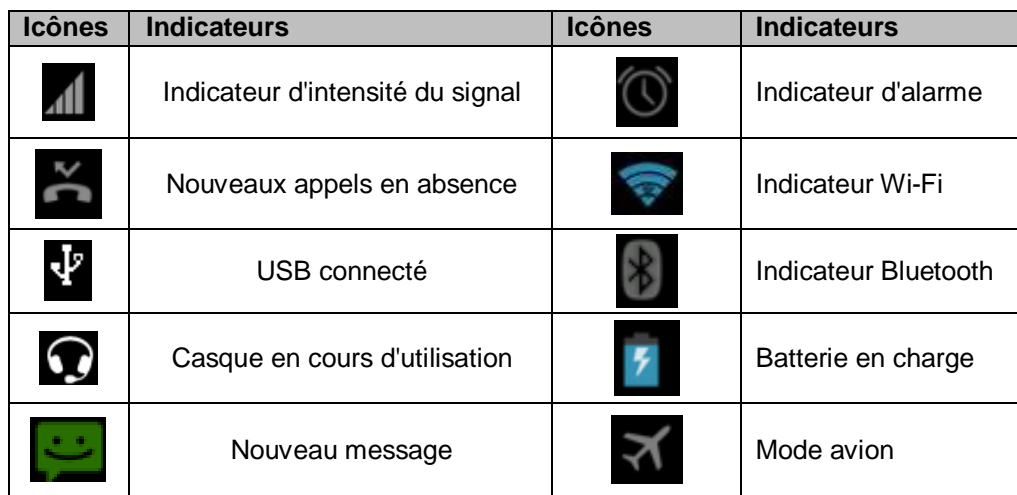

# *Icône barre système*

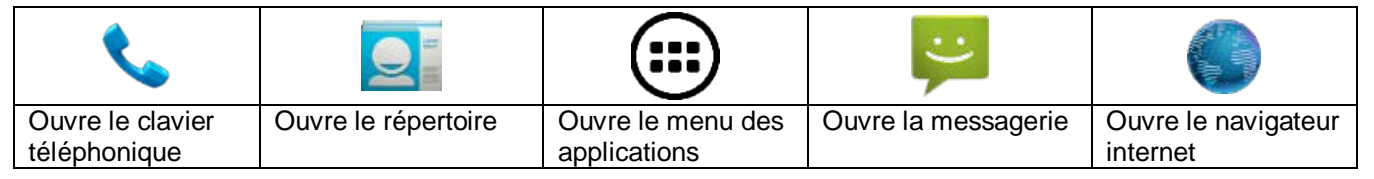

# **Utilisation de base**

# **1. Gestion du panneau des notifications**

Les icônes de notification vous informent des nouveaux messages et événements. Lorsque vous recevez une notification, l'icône relatif à cette notification s'affiche dans la barre d'état, accompagnée d'un résumé qui s'affiche brièvement.

• Pour ouvrir le menu de gestion des notifications, Faite glisser votre doigt vers le bas sur **la barre d'état**  (voir page précédente ou se situe la barre d'état). L'écran suivant apparait avec la liste de toutes les notifications en cours sur votre Smartphone.

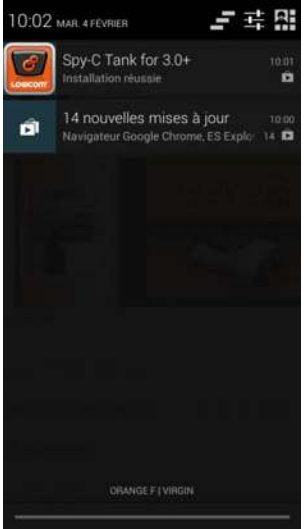

• Pour répondre à une notification, appuyez sur la notification correspondante, Ce qui se produit alors dépend de la notification. Par exemple si vous appuyez sur une notification de réception message, l'application message va s'ouvrir vous permettant de lire le message et d'y répondre.

• Pour fermer l'onglet de Gestion des notifications, Tirez l'onglet qui se trouve en bas du panneau de notification vers le haut de l'écran, ou appuyez sur la touche de retour. Le panneau se referme aussi lorsque vous appuyez sur une notification pour y répondre.

# *Options supplémentaires :*

Le panneau des notifications offre un accès par la touche **de la des raccourcis de réglage de base du** Smartphone.

Avec la touche **vous pouvez** accéder directement aux paramètres du smartphone.

La touche vous permet d'effacer toutes les notifications.

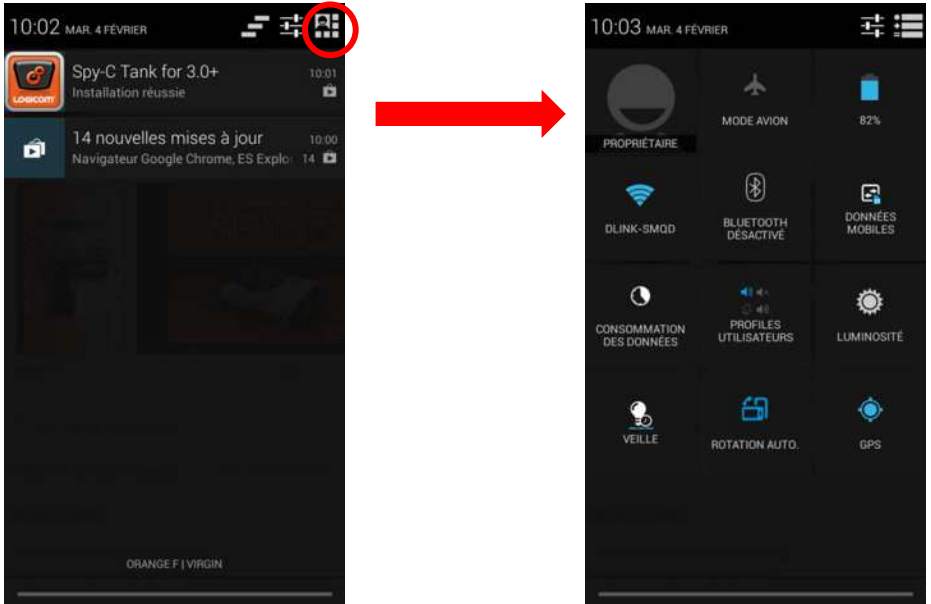

Vous pouvez grâce à ce menu configurer les paramètres suivant :

- Mode avion : Permet de couper toutes les connexions réseaux, GSM, 3G, GPS et Bluetooth.
- Indicateur du niveau de la batterie.
- Wi-Fi : activer ou désactiver la connexion sans-fil Wi-Fi.
- Bluetooth : activer / désactiver la fonction Bluetooth.
- Données mobiles : Activer / désactiver les données mobiles.
- Consommation des données : voir page 27
- Profiles utilisateurs : voir page 30
- Bluetooth : activer / désactiver la fonction Bluetooth
- Luminosité : régler la luminosité de l'écran, vous pouvez sélectionner le mode automatique qui ajuste la luminosité en fonction de l'éclairage de l'environnement dans lequel vous êtes, ou bien la régler manuellement en fonction de vos préférences. (une luminosité faible permet de prolonger la durée de vie de votre batterie)
- Veille : Réglage la mise en veille de votre écran
- Rotation auto. : activer / désactiver la rotation automatique de l'écran
- GPS : activer / désactiver le GPS

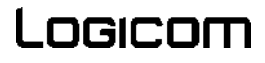

# **2. Clavier alphanumériques**

Certaines applications affichent le clavier par défaut. Dans d'autres applications, il suffit de toucher un champ textuel dans lequel vous voulez saisir du texte afin d'ouvrir le clavier

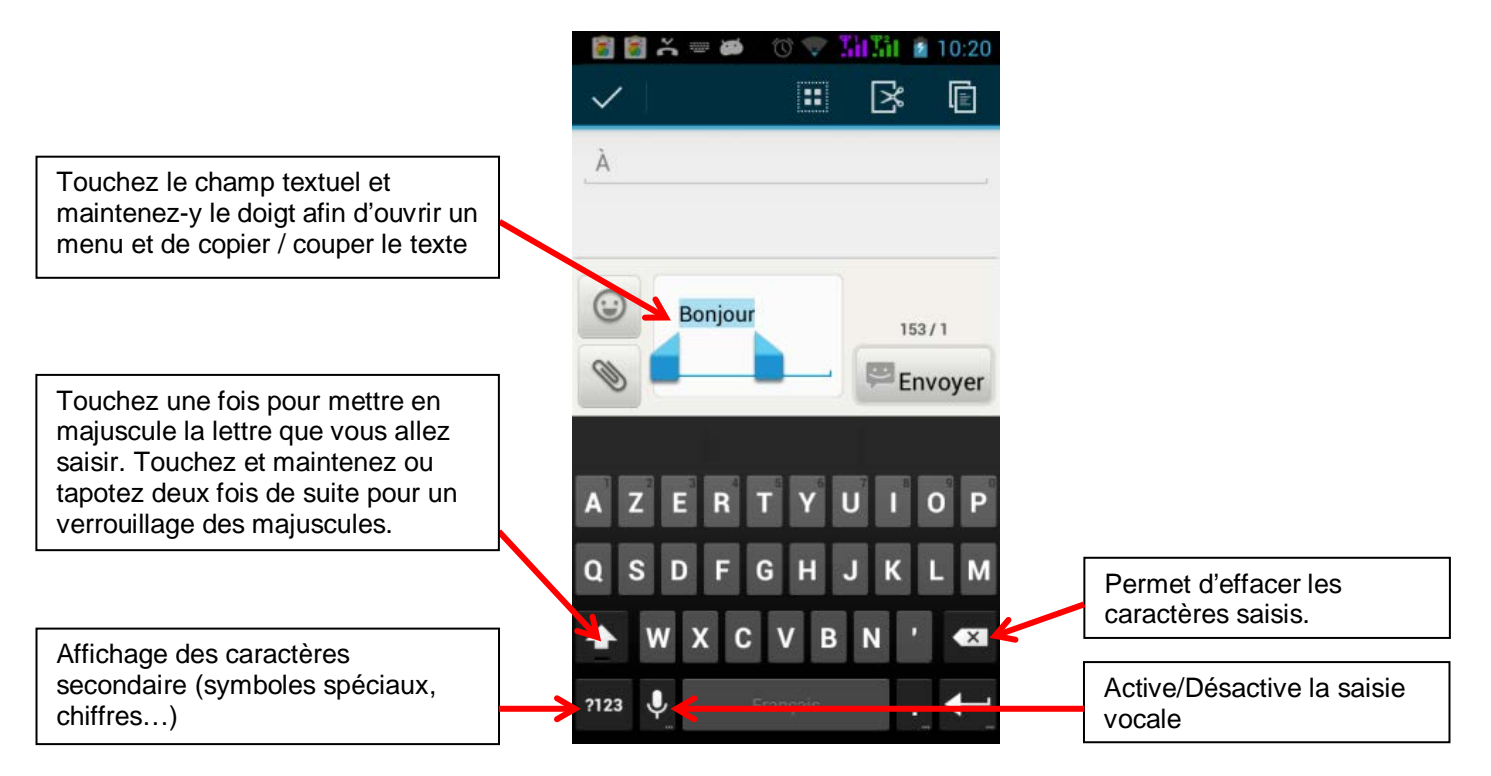

# **3. Emettre et recevoir des appels**

Vous pouvez soit composer un numéro de téléphone, soit toucher un numéro dans votre liste de contacts. Vous pouvez aussi émettre un appel à partir de l'historique des appels ou de la liste des contacts.

**ATTENTION** : Il est impossible d'émettre ou de recevoir un appel sur les deux cartes SIM en même temps. Par exemple si vous êtes en communication sur la ligne de la carte SIM1, les correspondants essayant de vous joindre sur la carte SIM2 seront automatiquement envoyé sur le répondeur.

# *Emettre un appel :*

- Touchez l'icône du menu principal ou de l'écran d'accueil pour composer le numéro de votre choix.
- Touchez l'icône du menu principal ou de l'écran d'accueil pour effectuer un appel à partir de l'historique des appels, des contacts, des groupes ou de vos favoris.
- Appuyez sur les boutons +/- sur la tranche de votre Smartphone pour régler le volume de l'appel.

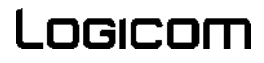

Descriptif des touches de l'écran de composition d'un numéro :

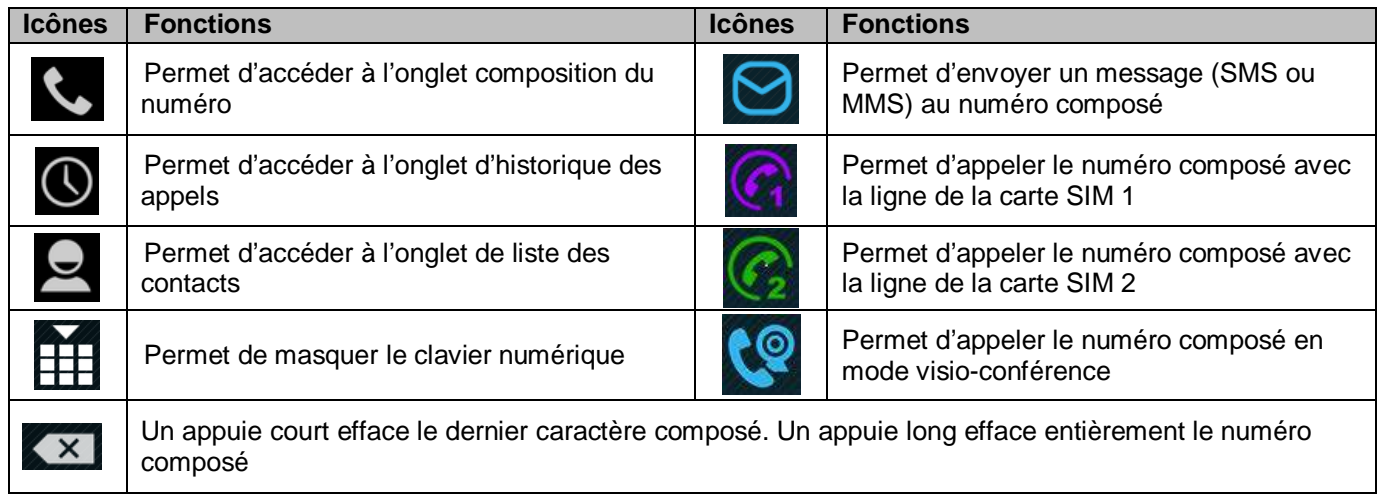

# *Recevoir un appel :*

Lors de la réception d'un appel, vous avez le choix entre plusieurs options. Pour sélectionner une des options, glissez le doigt sur l'écran vers l'icône correspondant.

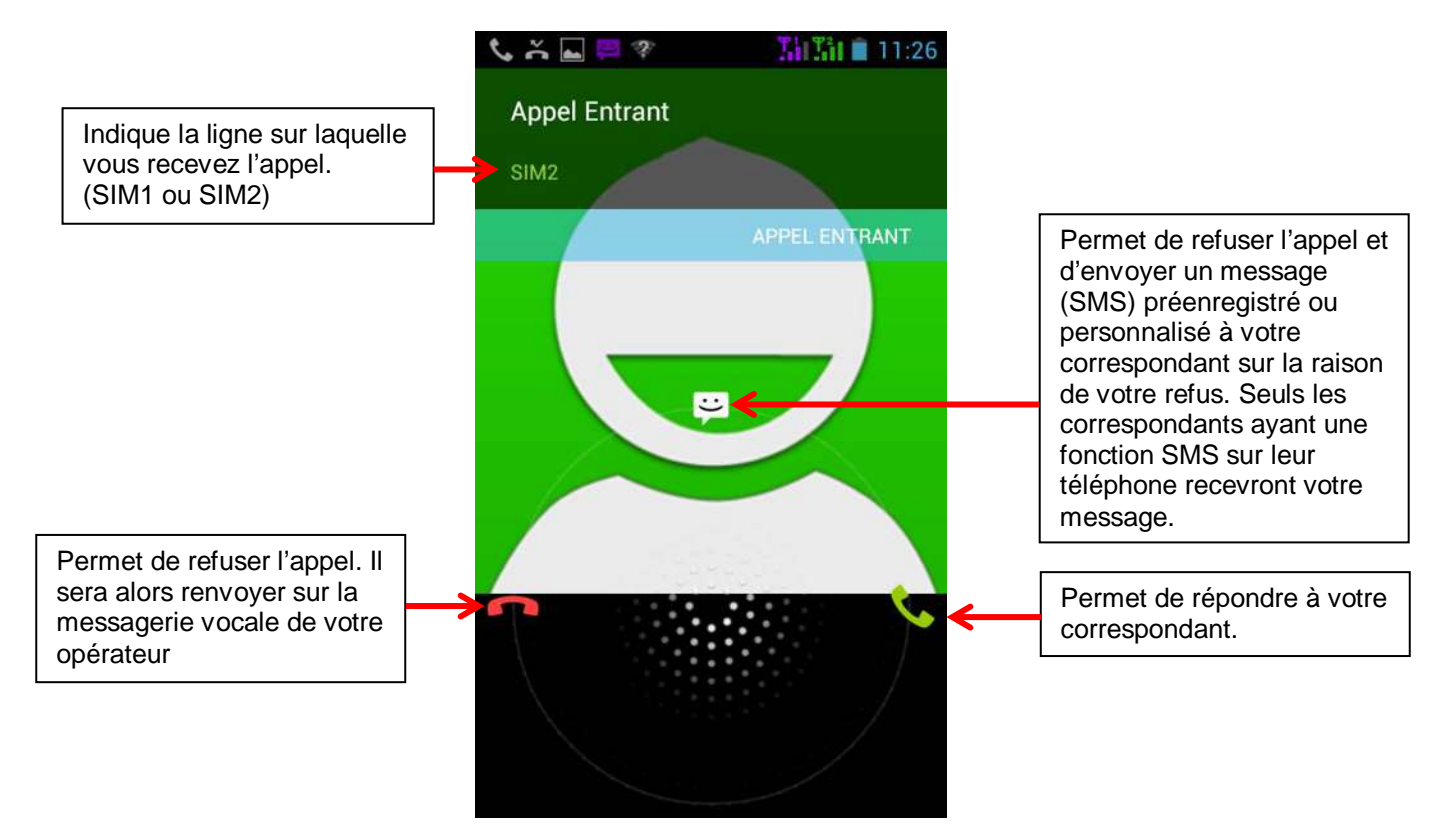

# *Pendant un appel :*

Lors de l'émission d'appel, vous avez le choix entre plusieurs options. Pour sélectionner l'une de ces options, appuyez dessus.

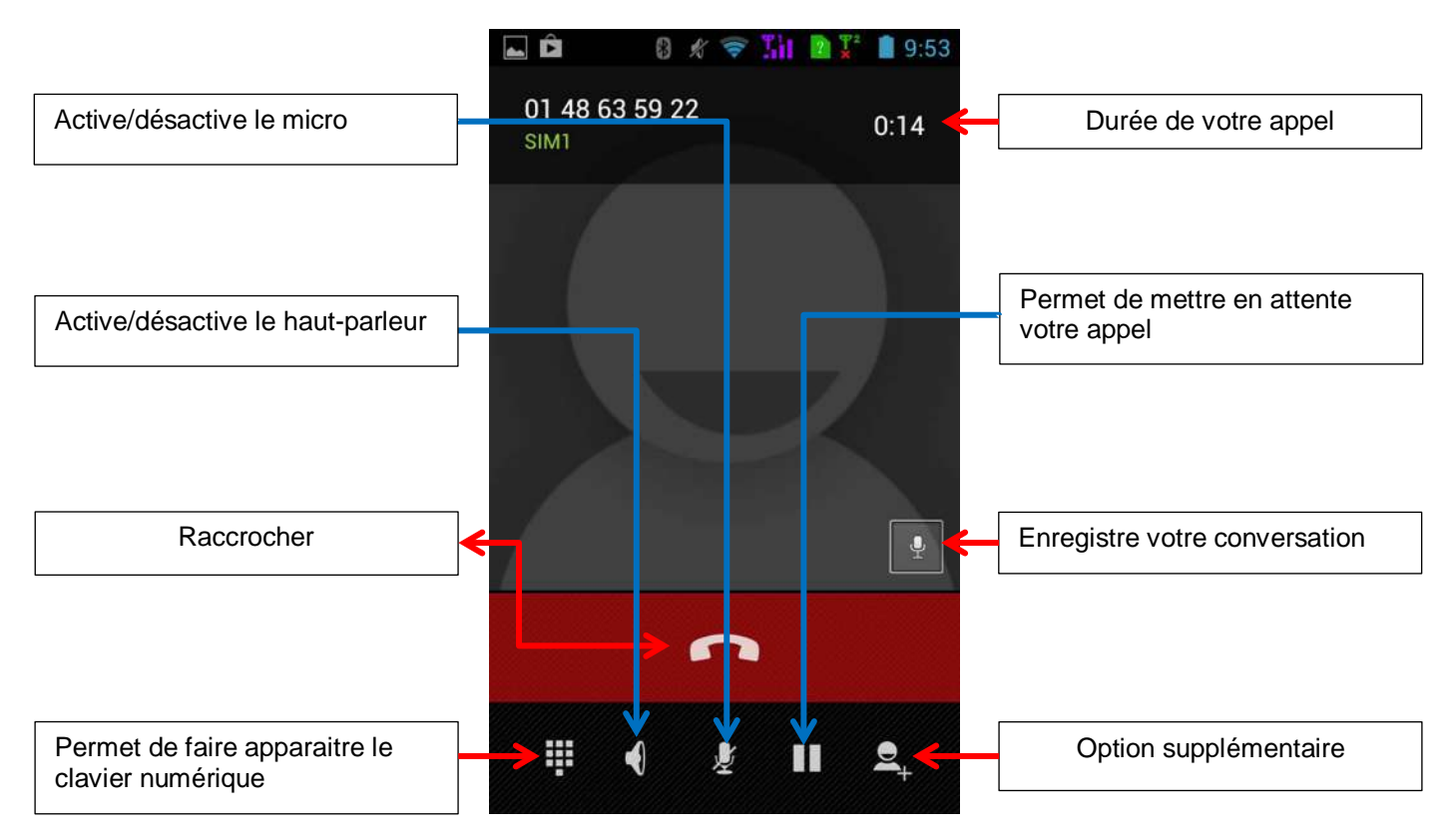

# *Option supplémentaire :*

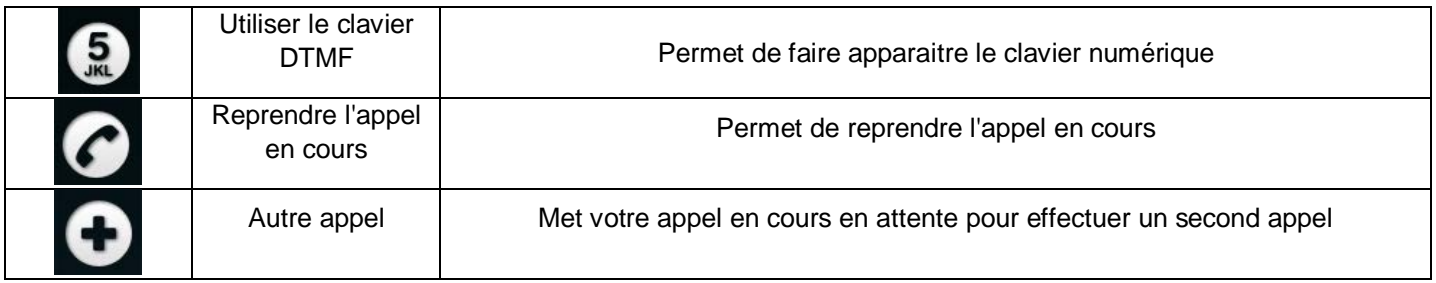

# *Appel en attente et conférence téléphonique :*

Pour mettre un appel en attente appuyez sur la touche  $\blacksquare$ , appuyez de nouveau sur  $\blacksquare$  pour reprendre votre appel.

Pour effectuer un double appel appuyez sur la touche  $\mathbf{P}_{+}$  puis appuyez sur la touche  $\mathbf{O}_{+}$  composez le numéro de votre choix, choisissez un numéro dans vos contacts.

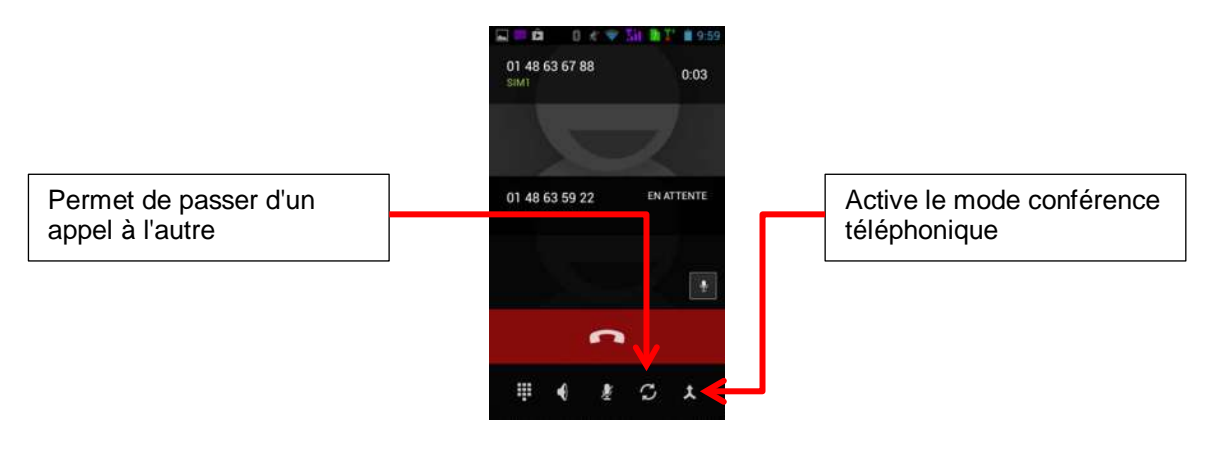

Pour effectuer une conférence une téléphonique appuyez sur la touche **pendant le double appel. Gérer votre** conférence téléphonique en appuyant sur la touche  $\mathbb{R}$ . La touche  $\mathbb{R}$  vous permet de mettre votre interlocuteur en appel principal et mettre votre conférence téléphonique en attente.

**Note :** Le mode conférence téléphonique est disponible seulement si votre opérateur le permet.

# **4. Envoyer et recevoir des SMS/MMS**

# *Envoyer un SMS ou MMS :*

Pour pouvez envoyer un SMS ou MMS à partir de l'application SMS/MMS du menu principal ou de votre liste de contacts.

Appuyez sur l'icône du menu principal pour entrer dans l'application SMS.

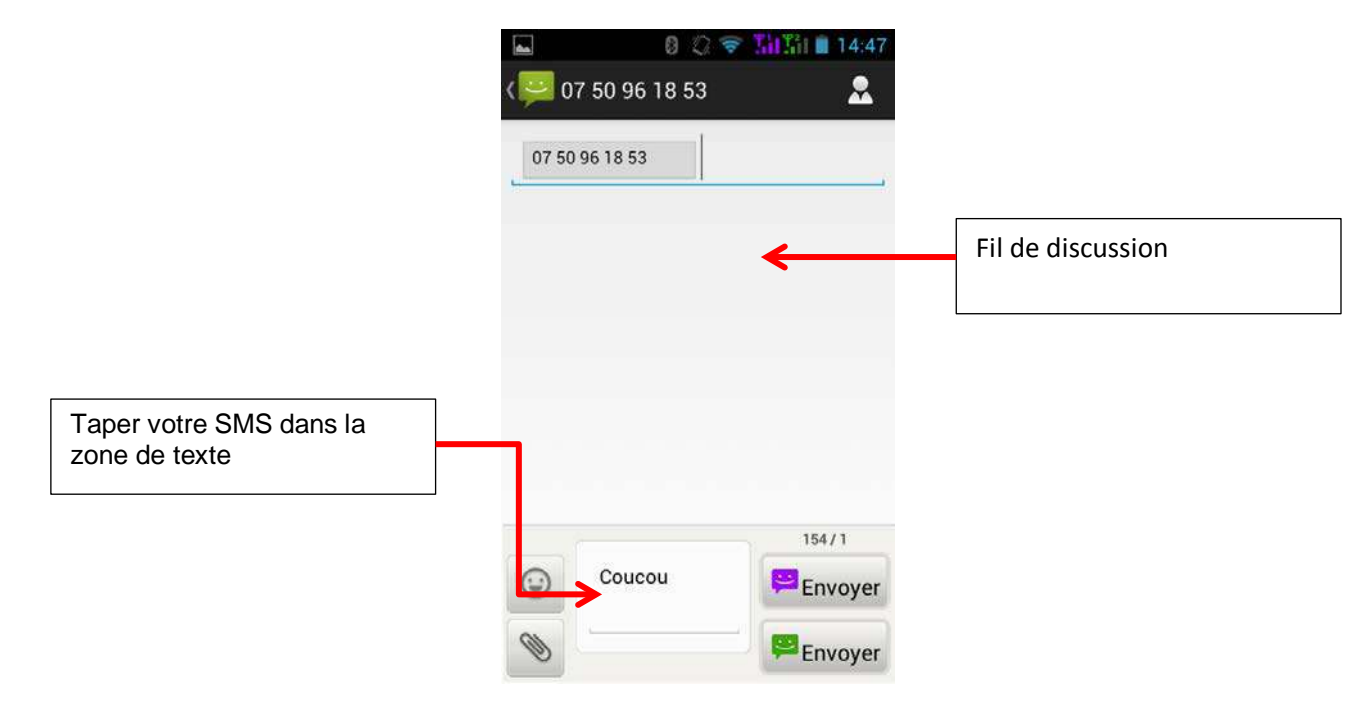

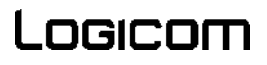

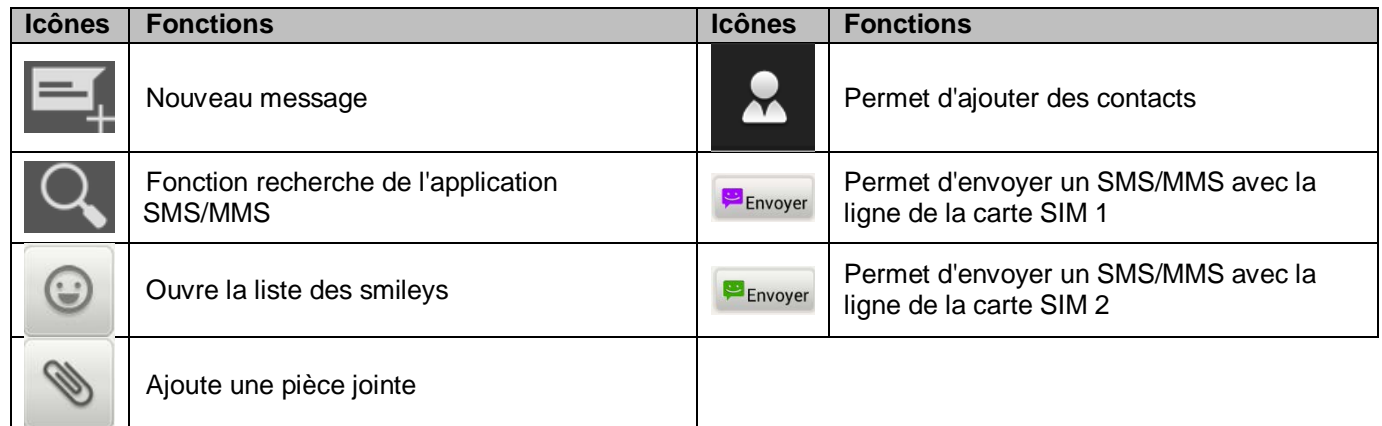

**Note :** L'ajout d'une pièce jointe à vos SMS engendre des frais supplémentaire, ils seront automatiquement envoyés en tant que MMS.

# **5. Bluetooth**

# *Activer le Bluetooth*

Vous pouvez activer le Bluetooth par les raccourcis de réglage de base de la barre de notifications ou dans les paramètres du Smartphone.

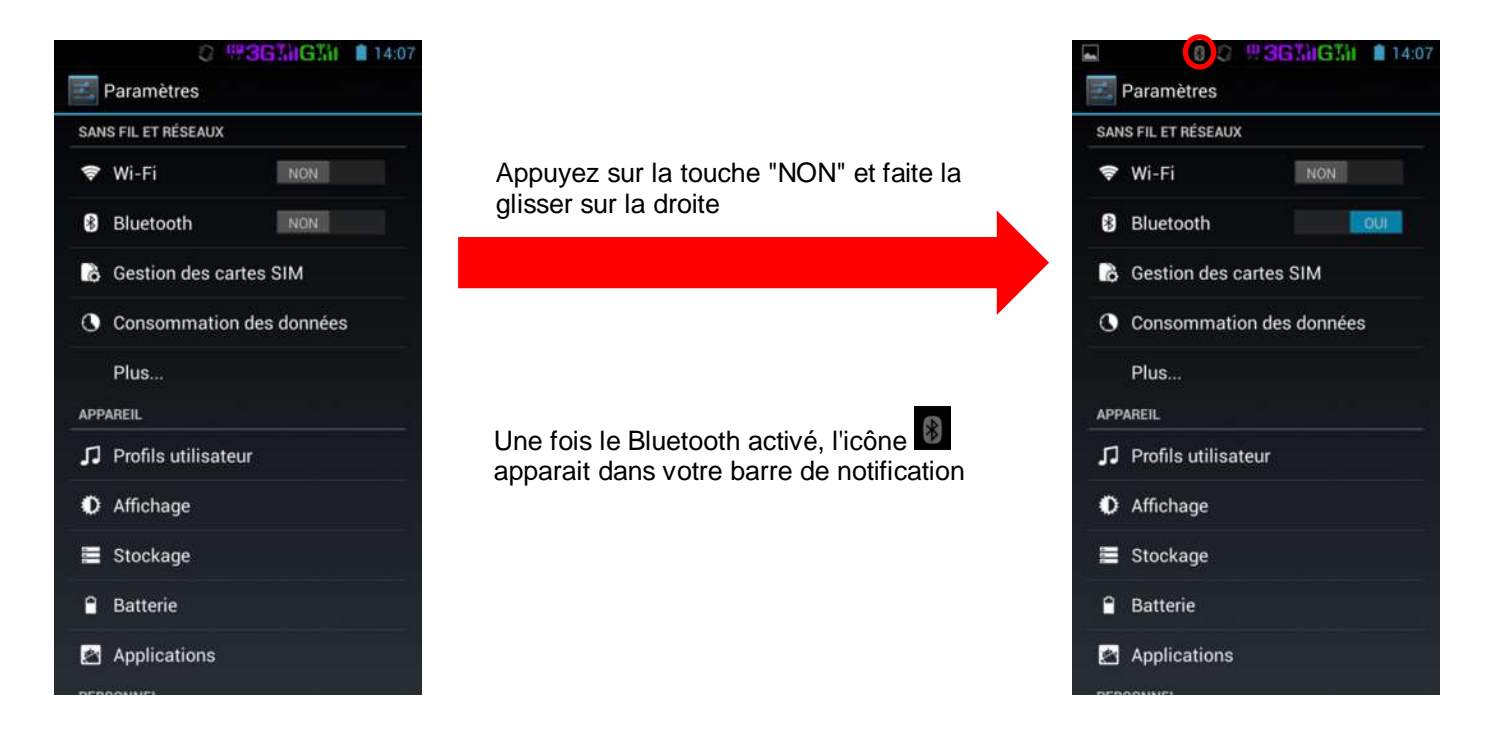

# *Configuration du bluetooth*

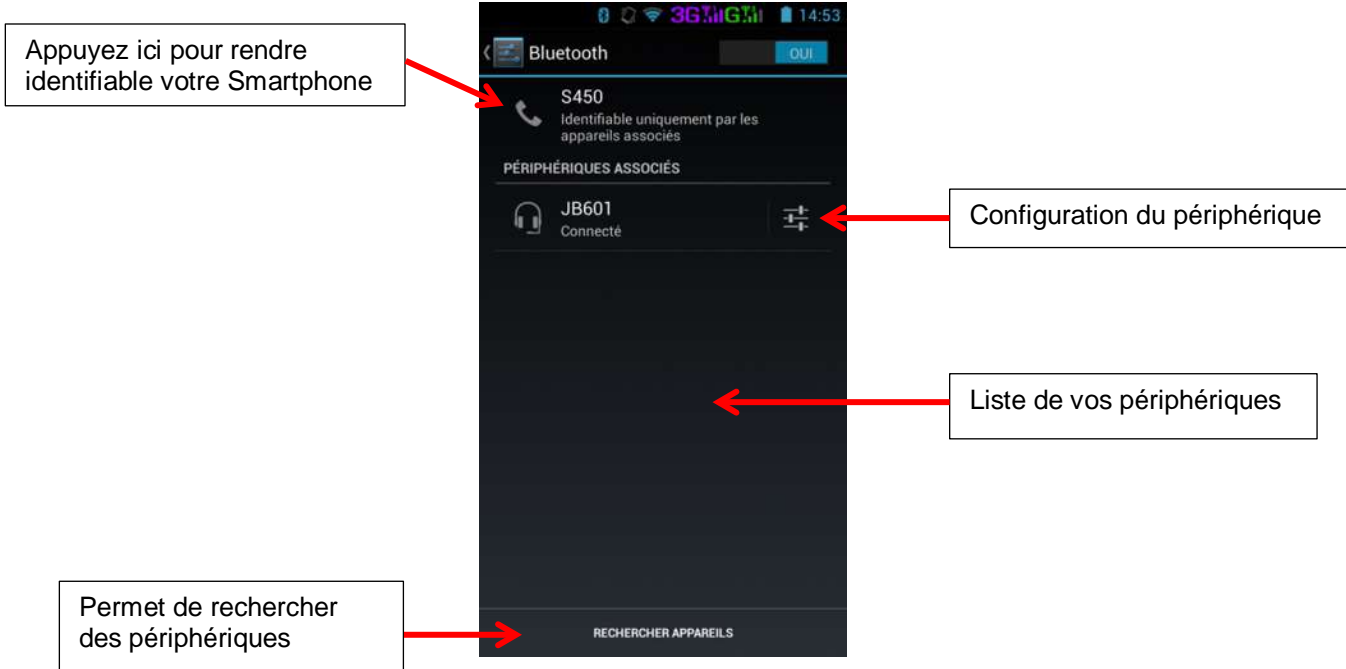

# **6. Activer le WIFI**

# *Activation du wifi*

**#P36MGMI 14:07 SGMIGM 14:08 Paramètres Paramètres** Appuyez sur la touche "NON" et faite la SANS FIL ET RÉSEAUX SANS FIL ET RÉSEAUX glisser sur la droite NON → Wi-Fi ♥ Wi-Fi our **8** Bluetooth NON **8** Bluetooth NON **&** Gestion des cartes SIM **&** Gestion des cartes SIM **3** Consommation des données **3** Consommation des données Plus... Plus... Une fois le wifi activé, l'icône apparait dans votre barre de notification**APPAREIL** APPAREIL ■ Profils utilisateur Profils utilisateur + Affichage **D** Affichage Stockage Stockage **Batterie Batterie** Applications Applications

Vous pouvez activer le wifi par les raccourcis de réglage de base de la barre de notifications ou dans les paramètres du Smartphone.

# *Configuration du wifi*

Dans les paramètres de votre Smartphone, entrez dans le menu wifi. L'appareil recherche automatiquement les réseaux WIFI disponibles.

Vous pouvez également activer cette fonction à partir du volet des notifications.

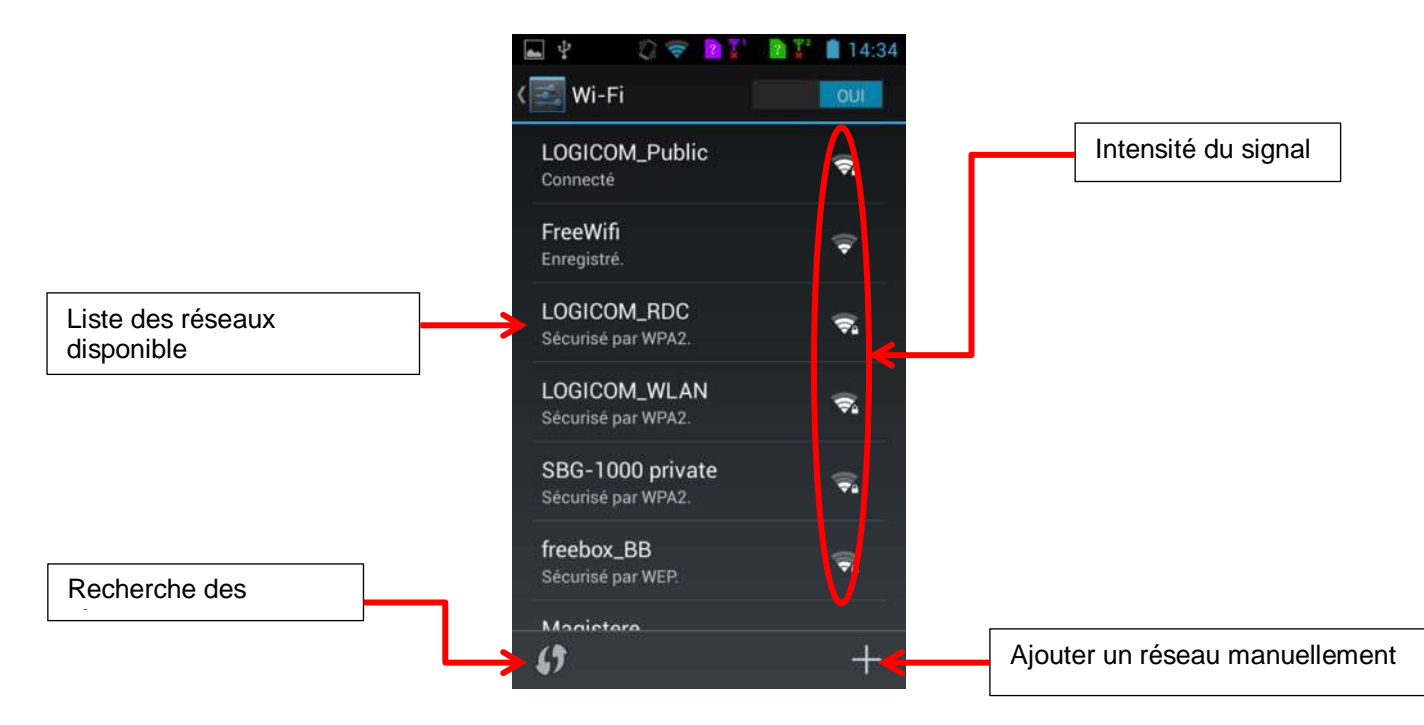

Appuyez sur votre réseau pour vous y connecter.

Saisissez dans le champ du mot de passe, la Clé WEP ou WPA2 PSK par exemple située sur l'étiquette, au dos de votre modem (ou box) puis appuyez sur "se connecter".

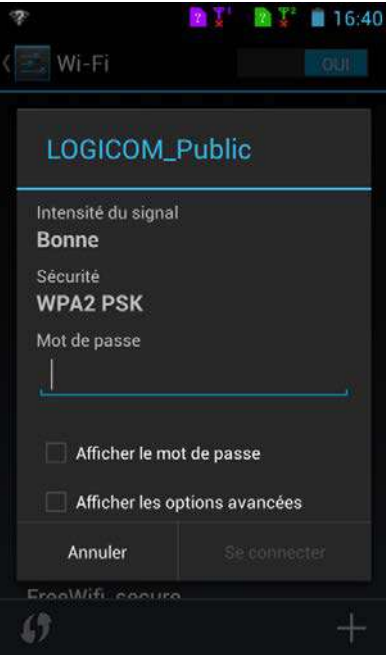

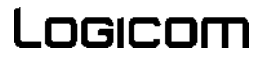

# **Connexions USB**

Votre Smartphone possède plusieurs mode de connections USB :

- Stockage USB pour transférer vos données entre le Smartphone et un ordinateur.
- Périphérique multimédia permet de transférer facilement vos documents, musiques et vidéos
- Appareil photo pour transférer vos photos
- CD d'installation pour installer les drivers du Smartphone sur votre PC.

Pour accéder à ces différents modes, il suffit de cliquer dans le panneau des notifications « Connecter en tant que … »

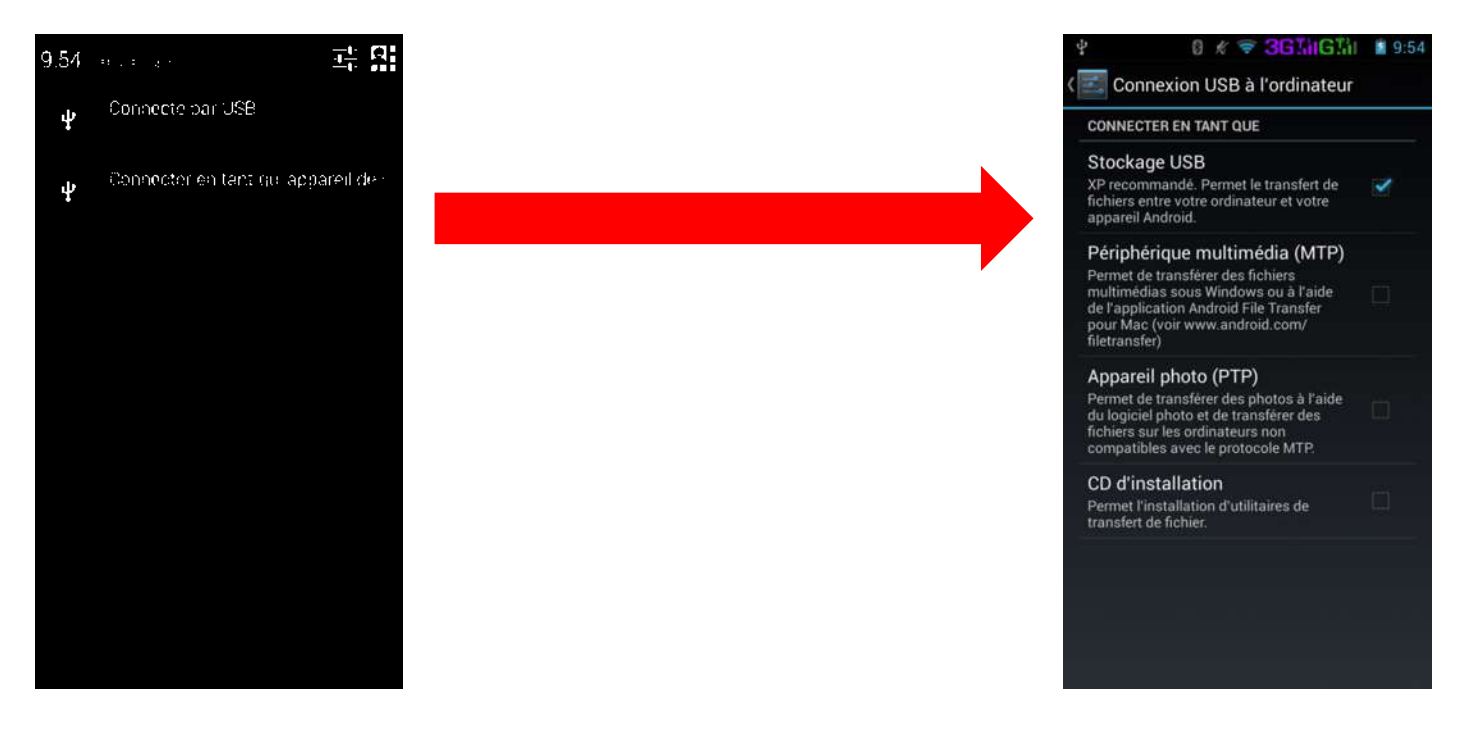

Lorsque le Smartphone est connecté en USB à votre PC le menu stockage de masse USB s'ouvre. Appuyez sur la  $\hookrightarrow$  pour revenir au menu précédent.

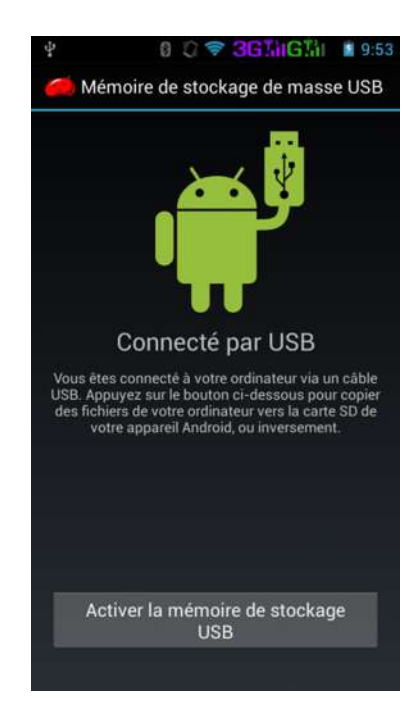

**Note :** Vous pouvez recharger votre Smartphone en le laissant brancher à votre ordinateur.

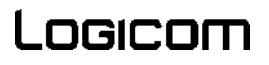

# **1. Sans fil et réseaux**

# *Gestion des cartes SIM*

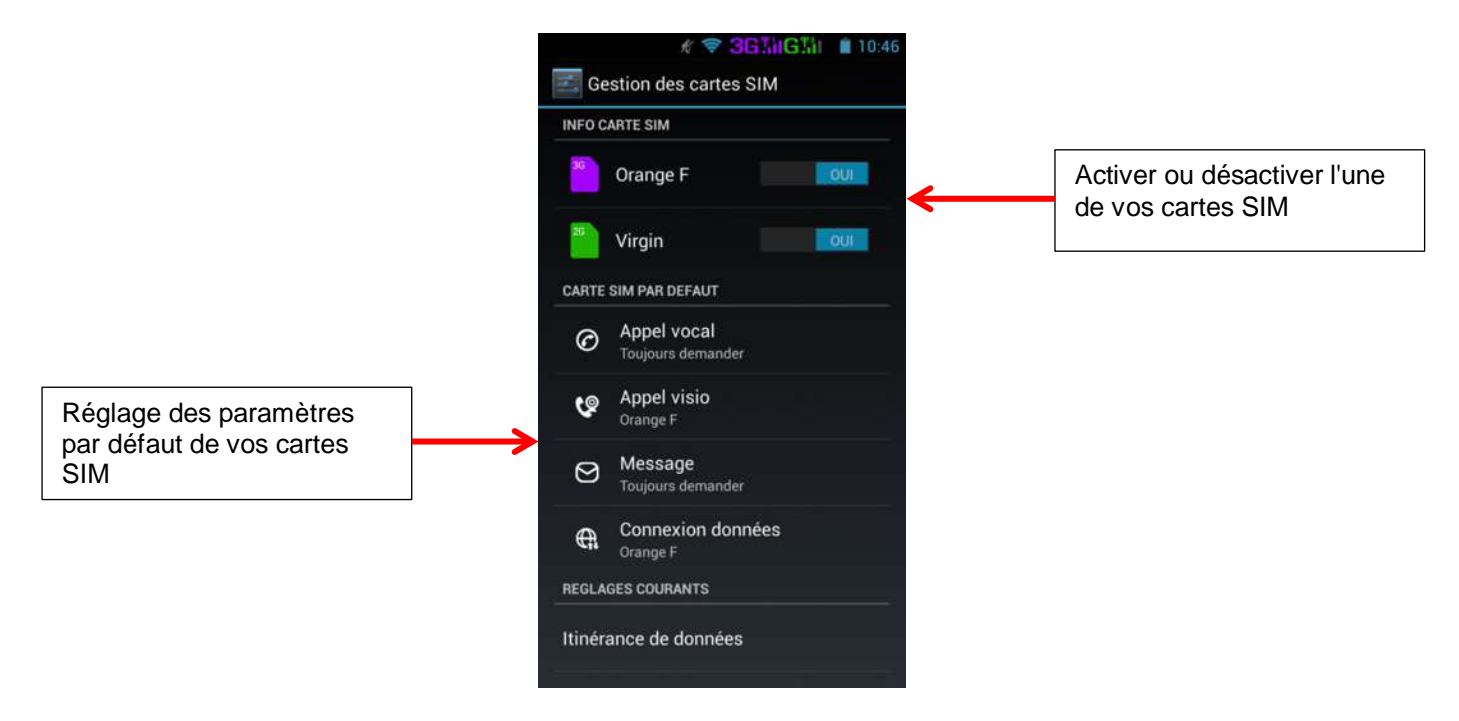

L'itinérance des données est la faculté pour un abonné d'un réseau de téléphonie mobile de pouvoir appeler ou être appelé via le réseau radio d'un opérateur mobile autre que le sien.

# *Consommation des données*

Cette option vous donne votre consommation de données, de plus vous pourrez y définir un plafond.

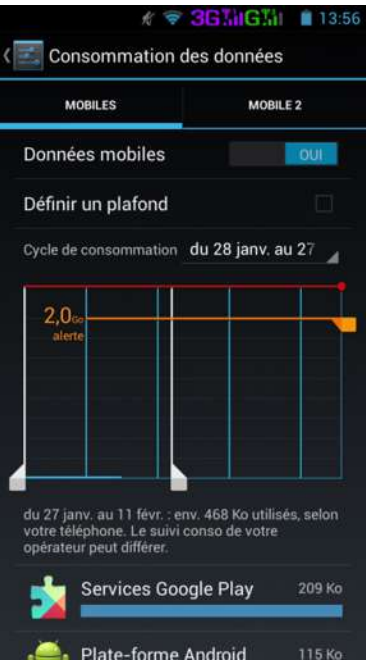

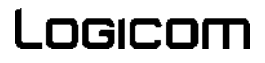

Pour définir un plafond, cocher la case ci-dessous :

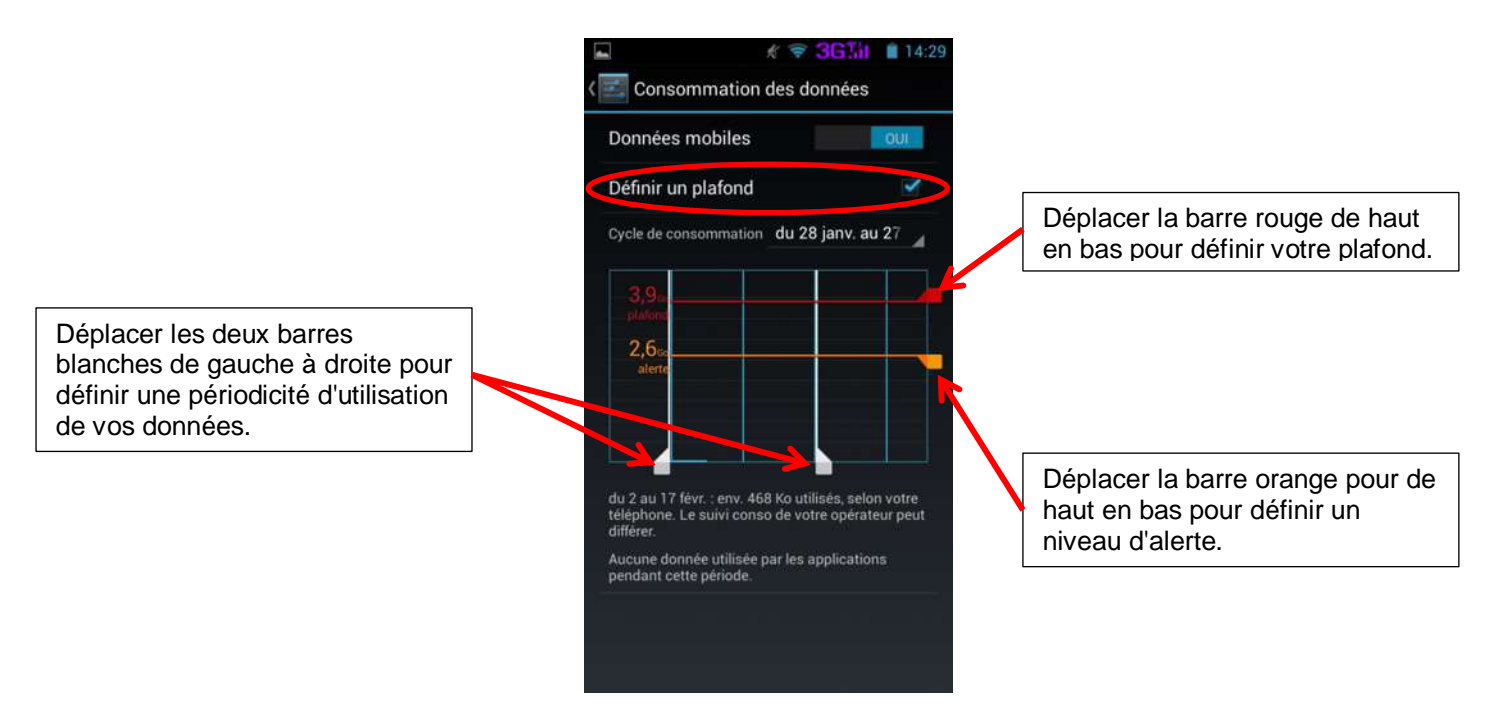

Une fois le plafond défini atteint, les données mobiles se désactiveront automatiquement.

# *Plus…*

**Utilisateurs avertis :** Tout changement dans ces menus, pourrait altérer le bon fonctionnement de votre Smartphone.

- Mode Avion : Permet de désactiver simultanément les connexions cellulaires, Wi-Fi et Bluetooth ainsi que la radio FM sur votre appareil.
- VPN : Permet la configuration de votre VPN (réseaux privé virtuel). Pour configurer un VPN sur votre S450, vous devez au préalable créer un code de verrouillage.

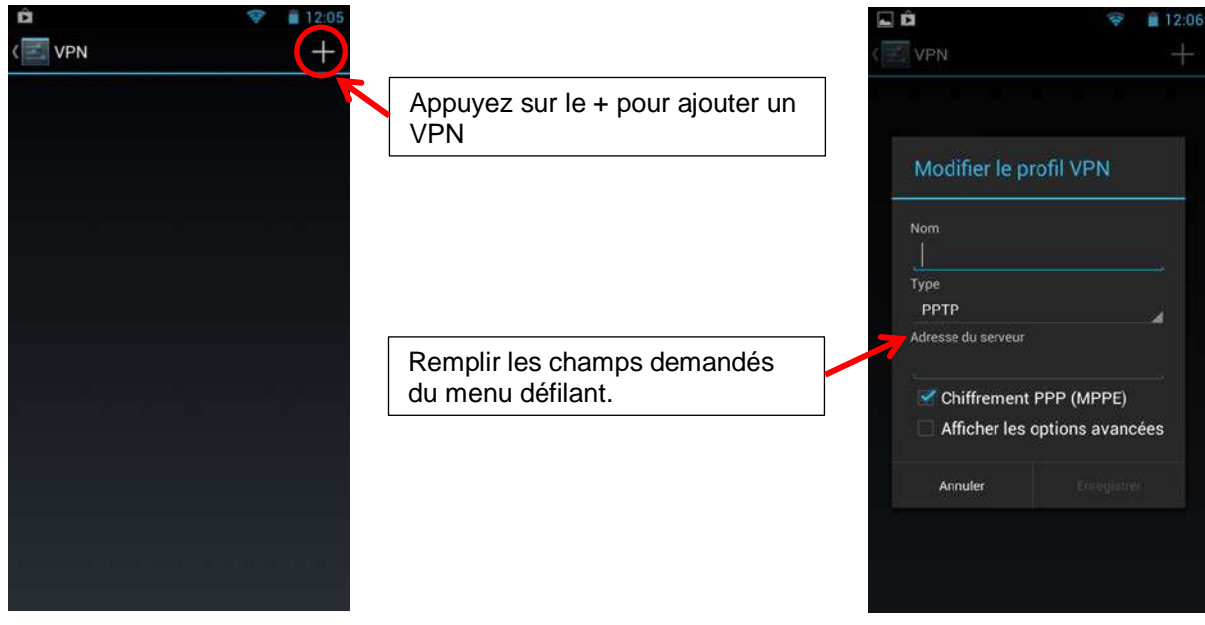

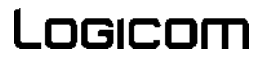

Une fois configurer, cliquez sur le nom de votre réseaux pour vous y connecter puis entrez vos identifiants de connections.

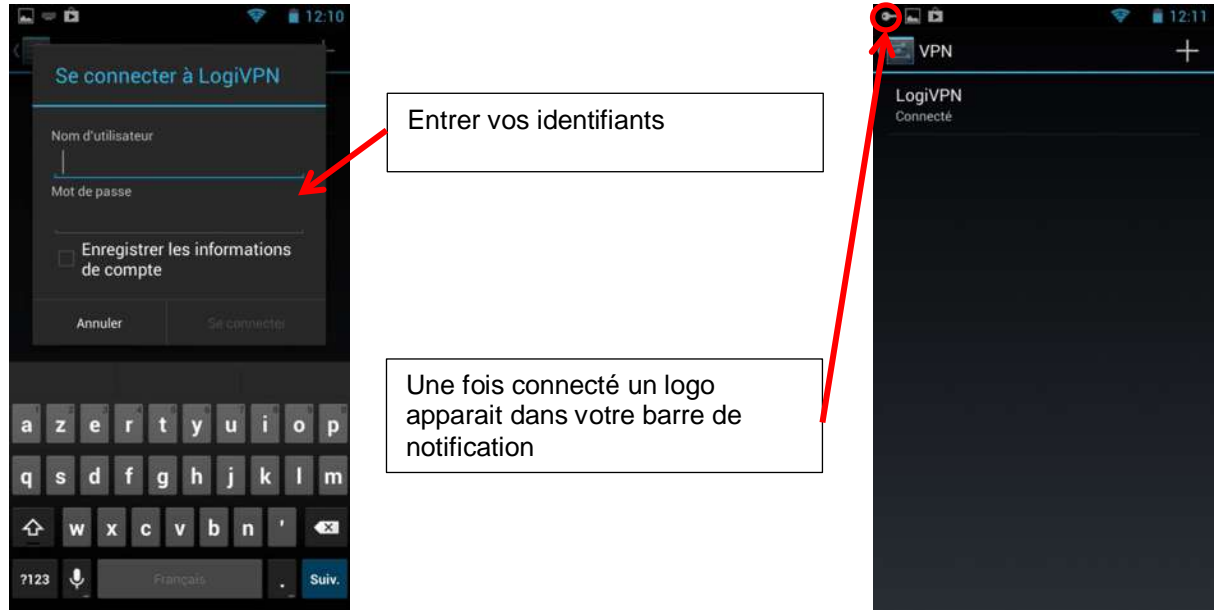

- Partage de connexion : Permet le partage de votre connexion internet mobile avec d'autres appareils. Trois modes de partages sont disponibles :

Le mode USB, transformera votre smartphone en modem USB à brancher sur l'appareil sur lequel vous souhaitez utiliser internet.

Le mode point d'accès WIFI, qui transformera votre smartphone en Hot spot WIFI. Vous devrez vous y connecter comme à n'importe quels réseaux WIFI.

Le mode Bluetooth vous permet de partager votre connexion via le Bluetooth.

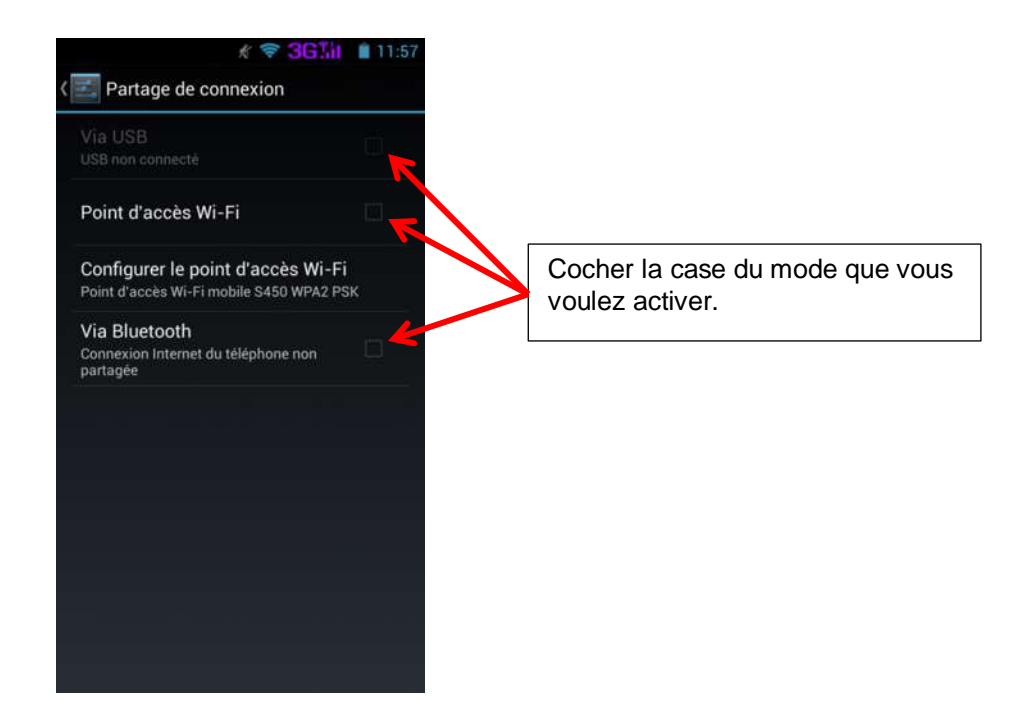

- Réseaux mobiles : Réglages des paramètres cellulaires de vos cartes SIM (APN).

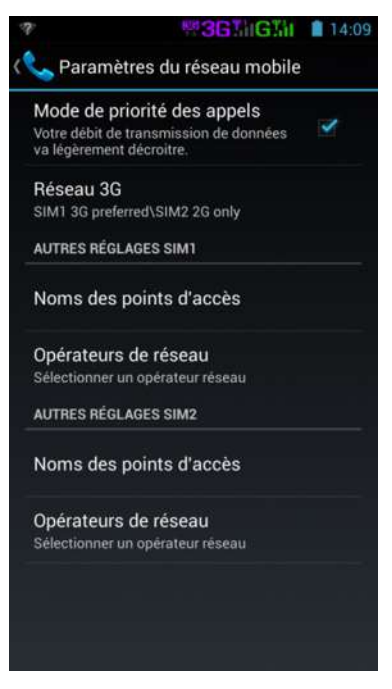

Réglage des APNs :Aller dans le menu "Noms des points d'accès". Dans ce menu vous pourrait choisir votre opérateur.

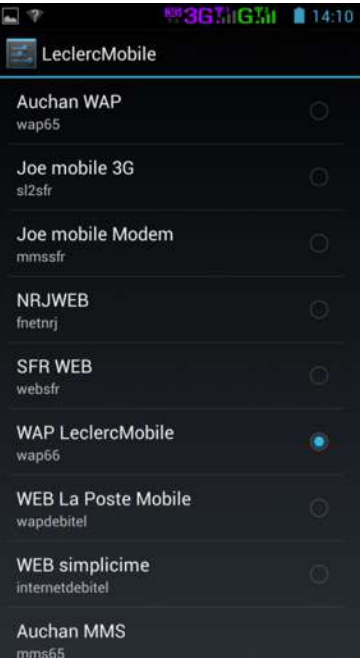

Si votre opérateur n'y figure pas vous pouvez l'entrer manuellement avec les infos fournis par votre opérateur. Appuver sur la touche  $\Box$  pour ouvrir le sous menu.

# Cliquer sur "Nouvel APN".

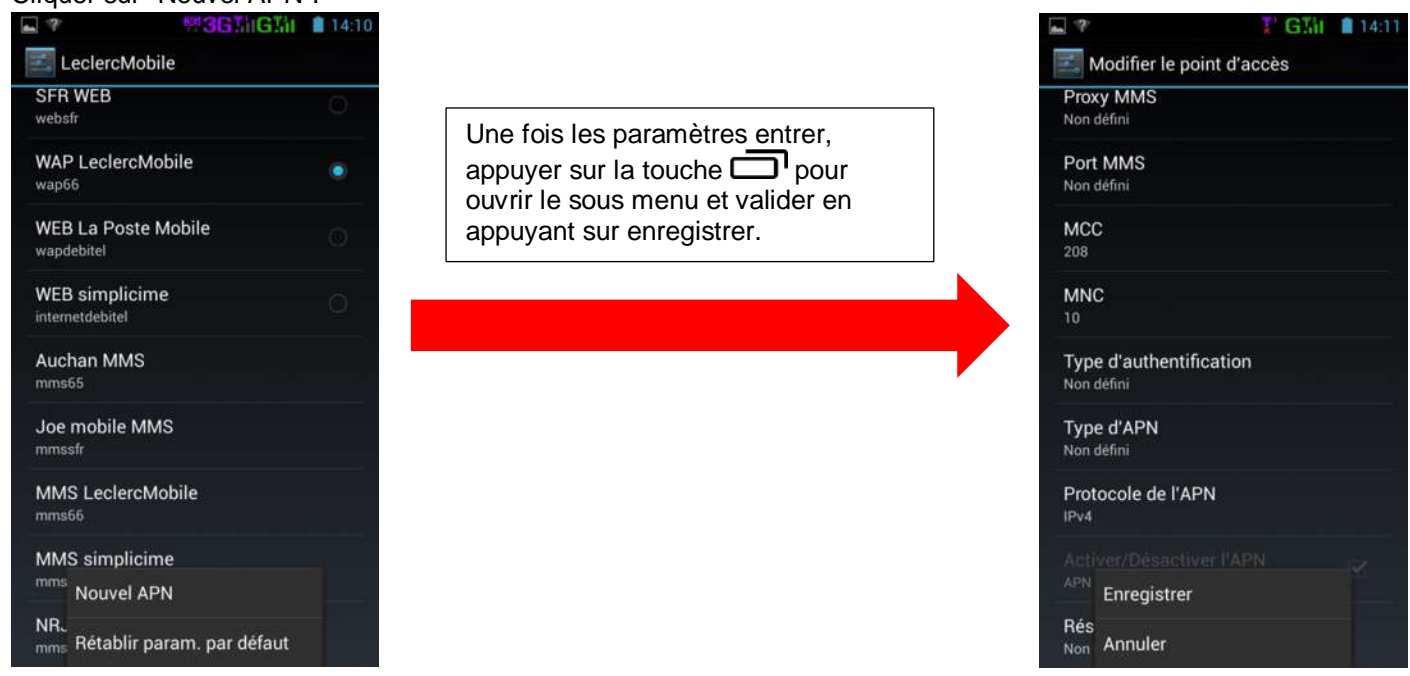

# **2. Appareil**

# *Profils utilisateur*

Cette option vous permet de paramétrer des profils de réglages du son. Quatre profils sont disponibles

- **Général**
- Vibreur
- **Muet**
- **Extérieur**

Seuls les profils Général et Extérieur sont modifiables

Appuyer sur le nom du profil pour le modifier

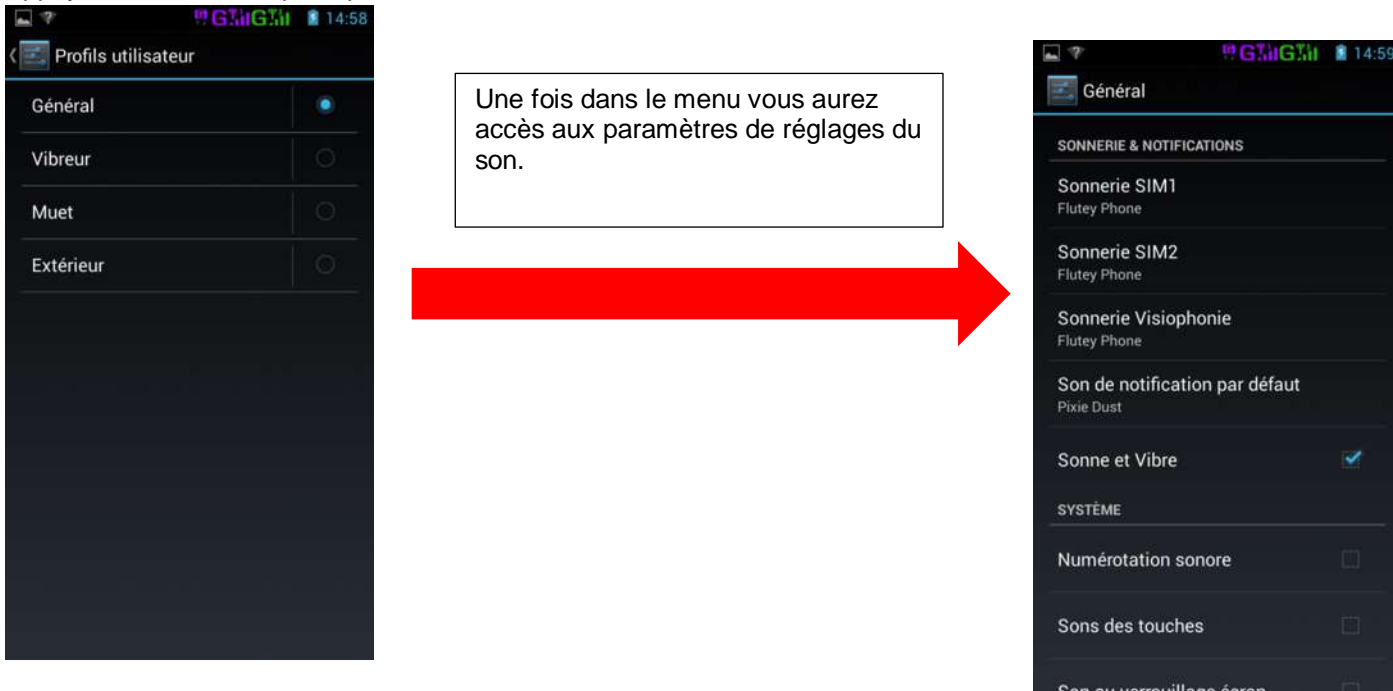

# *Affichage*

Cette option vos permet de paramétrer vos réglages d'affichage.

- Luminosité : réglage de la luminosité de l'écran
- Fond d'écran : choix du fond d'écran
- Rotation de l'écran : Rotation automatique de l'écran quand l'appareil est à l'horizontal.
- Veille : Réglage de la mise en veille de l'écran
- Ecran de veille interactif : Réglage des fonctions de l'appareil quand il est connecté à une station d acceuil.
- Taille de la police : Réglage de la taille de la police
- Affichage sans fil : Activation du Miracast.
- Capteur de proximité : Désactivation du capteur de proximité

# *Stockage*

Cette option vous montre la mémoire disponible de votre Smartphone et votre carte MicroSD.

Le stockage interne est réservé à l'installation d'application.

La mémoire de stockage interne est réservée à vos fichiers multimédia.

**Note :** L'installation d'application peut se faire sur une carte MicroSD.

# *Batterie*

Cette option vous montre l'utilisation de votre batterie.

# *Applications*

Dans ce menu vous pourrez voir toutes les applications installer sur votre S450, ainsi si que toutes les applications en cours d'utilisation.

L'installation d'applications sur une MicroSD se fait à partir de ce menu.

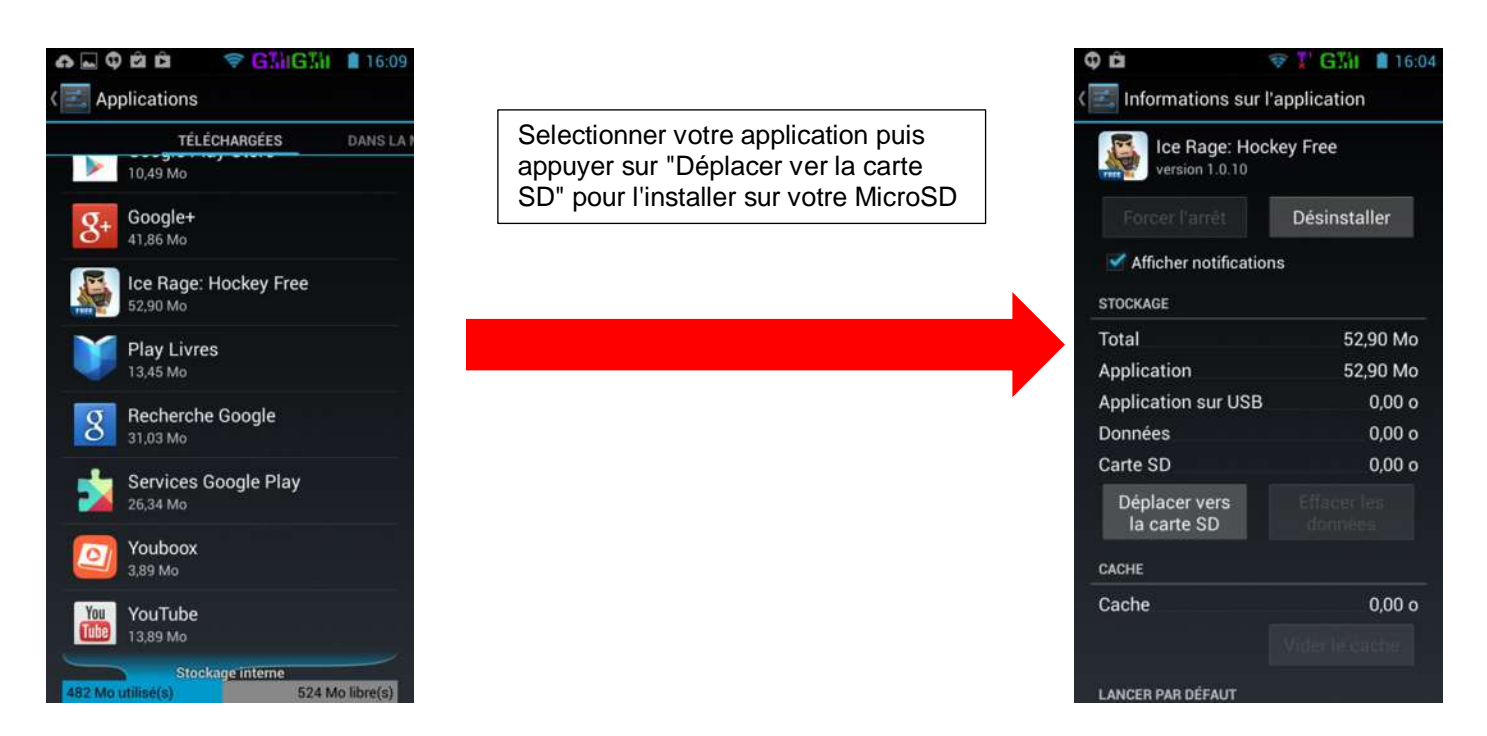

**Note:** Toutes les applications ne sont pas disponibles pour l'installation sur une carte MicroSD.

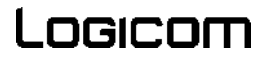

# **3. Personnel**

### *Données de localisation*

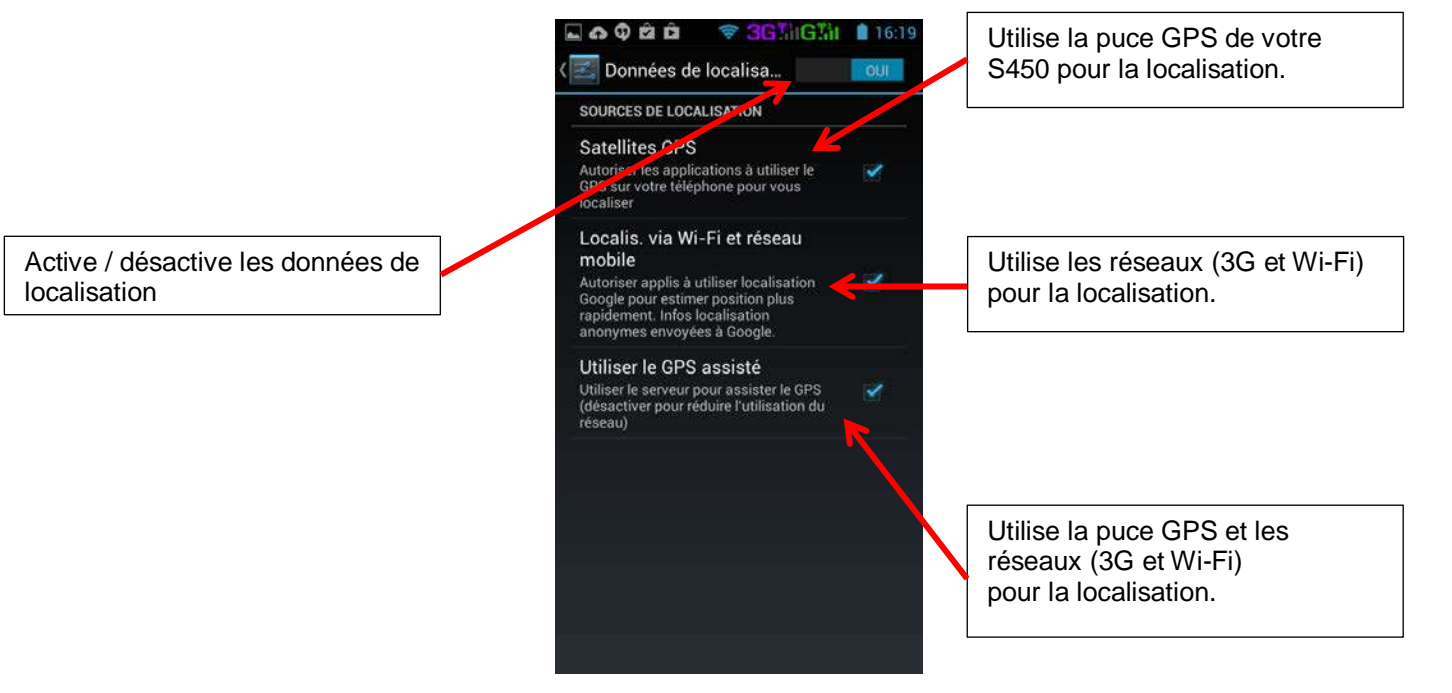

Cocher la case du mode que vous souhaitez activer.

### *Sécurité*

### *Securité de l'écran :*

### Verrouillage de l'écran

Cette option vous permet de gérer les réglages de verrouillage de votre Smartphone.

- Aucun : Aucun verrouillage de l'écran, à la sortie de la veille vous êtes directement sur le bureau.
- Faire glisser : Déverrouillervotre écran en glissant votre doigt sur l'écran
- Face Unlock : Déverrouille à l'aide de la reconnaissance facial
- Schéma : Déverrouille votre écran à l'aide d'un schéma
- Code Pin : Déverrouille votre écran avec un code PIN
- Mot de passe : Déverrouille votre écran avec un mot de passe

### Infos Propriétaire

Vous permet d'inscrire un message sur votre écran de vérrouillage.

### *Verrouillage carte SIM 1 ou 2*

Vous permet de mettre ou modifier le code PIN de vos cartes SIM.

### *Administrateurs de l'appareil*

Activer cette option vous permet de gérer votre appareil depuis le "gestionnaire d'appareil Android" sur votre compte Google.

# *Langue et saisie*

Cette option vous permet la langue d'affichage et de saisie. A partir de ce menu vous pourrez :

- Activer / désactiver le correcteur orthographique
- Configurer votre clavier
- Activer / désactiver la saisie vocale

# *Sauvegarder et réinitialiser*

Cette option vous permet de sauvegarder les données de vos applications sur les serveurs Google. De plus vous pourrez restaurer les paramètres d'usine de votre Smartphone.

**Note :** La conservation des données de vos applications sur les serveurs Google nécessite un compte Google.

# *Compte*

Cette option vous permet d'ajouter puis gérer vos comptes enregistrés sur votre Smartphone.

**Note :** Les applications nécessitant une authentification se trouverons dans la liste des comptes à ajouter et gérer.

# **4. Système**

*Date et heure :* Réglage de la date et l'heure

*Accessibilité :* Réglage des paramètres d'accessibilité *Démarrage rapide :Activer cette option que votre smartphone redémarre plus rapidement Options pour les développeurs :* Diverses options pour utilisateurs avertis seulement *A propos du téléphone :* Information sur votre Smartphone

# **Mise à jour de votre Smartphone**

# **Attention : La mise à jour de votre Smartphone engendre une réinitialisation du système, toutes vos données seront perdues. Faites une sauvegarde de vos données avant toute mise à jour.**

La mise à jour votre Smartphone requiert l'utilisation d'une carte MicroSD.

Pour effectuer une mise à jour de votre Smartphone vous pouvez sélectionner l'application **Mise jour** dans votre liste d'application, ou vous rendre dans paramètres, A propos du téléphone et appuyez sur mise à jour du logicielle.

Une mise à jour disponible pour votre Smartphone, vous est notifiée dans le panneau des notifications.

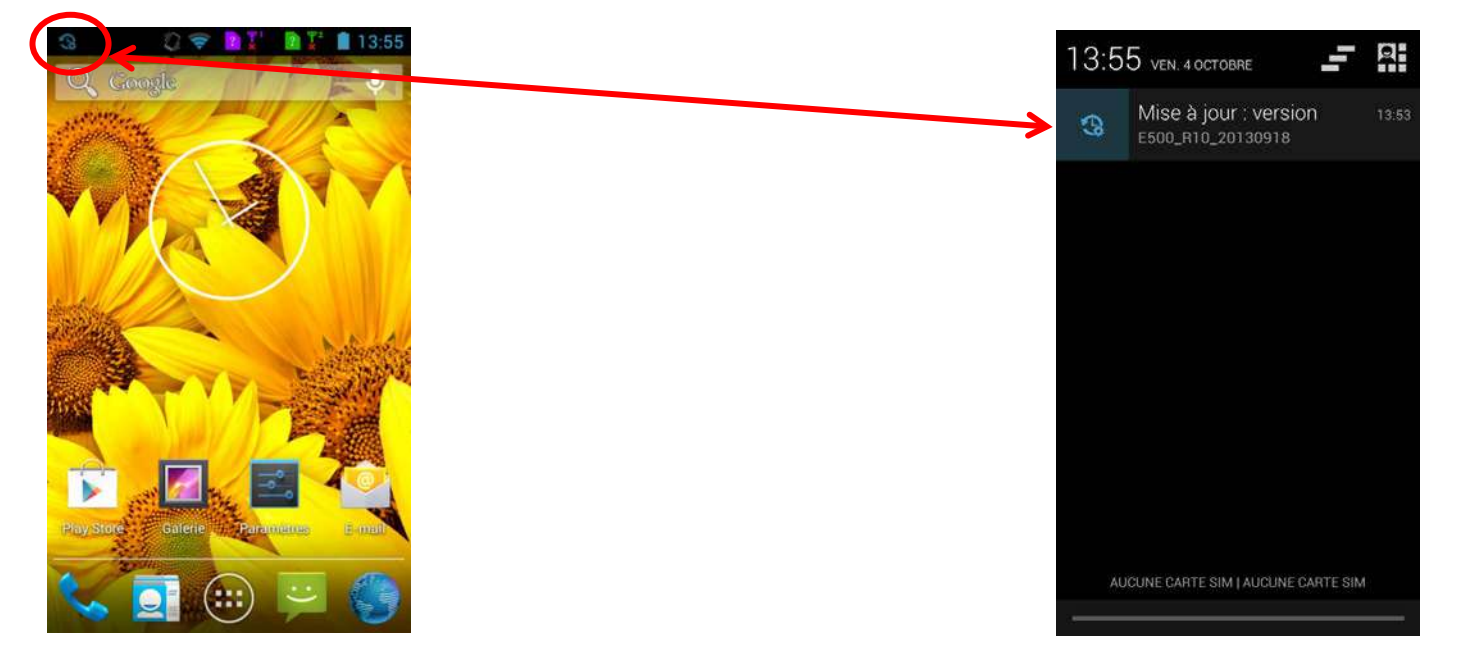

*Mise à jour :*

Appuyez ici pour lancer la recherche de MAJ

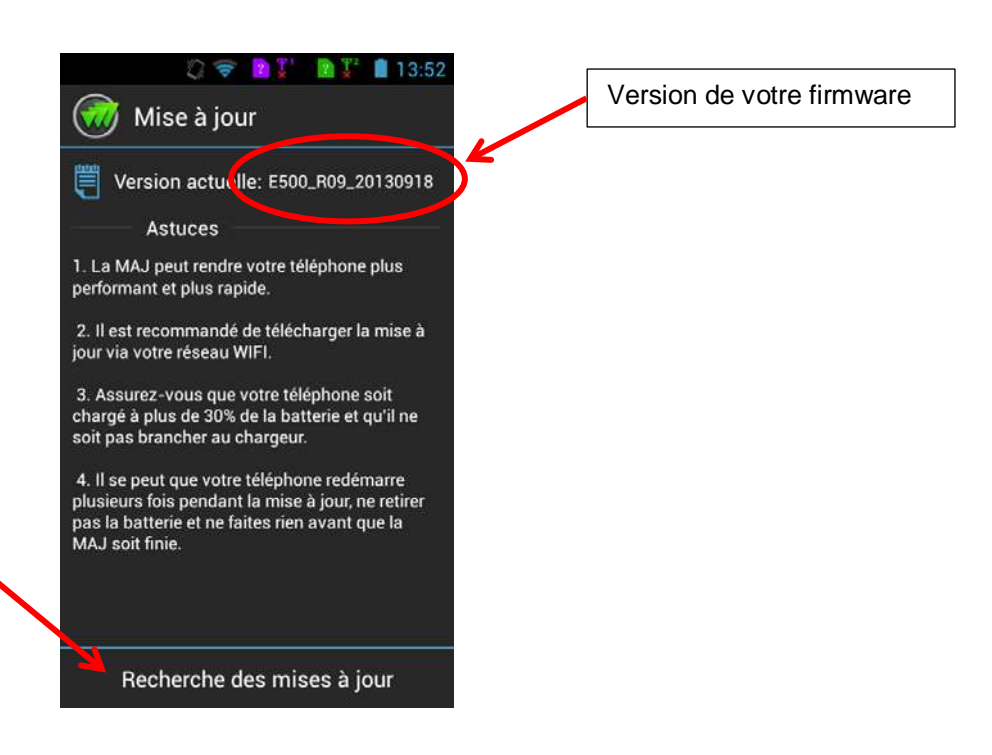

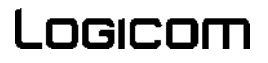

- Appuyez sur Télécharger pour charger la mise à jour.
- Appuyez sur mise à jour pour appliquer la MAJ ou reporter la mise à jour pour reporter la MAJ.
- Après le redémarrage, votre Smartphone est à jour.

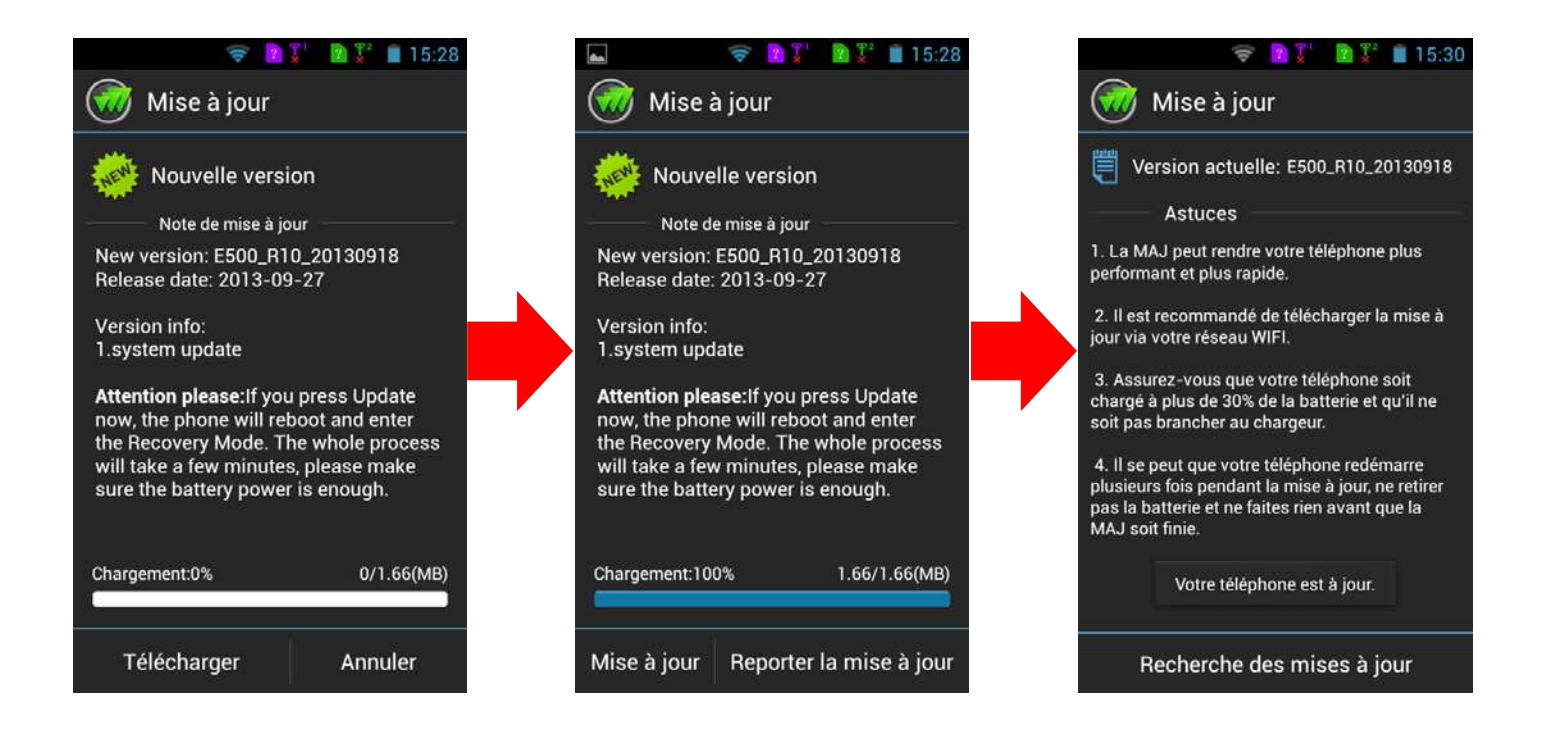

# **Applications & Widgets**

*Applications :*

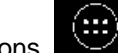

Le bouton Applications  $\left\vert \begin{array}{c} \ldots \end{array} \right\vert$  ouvre la liste de toutes les applications disponibles sur votre Smartphone.

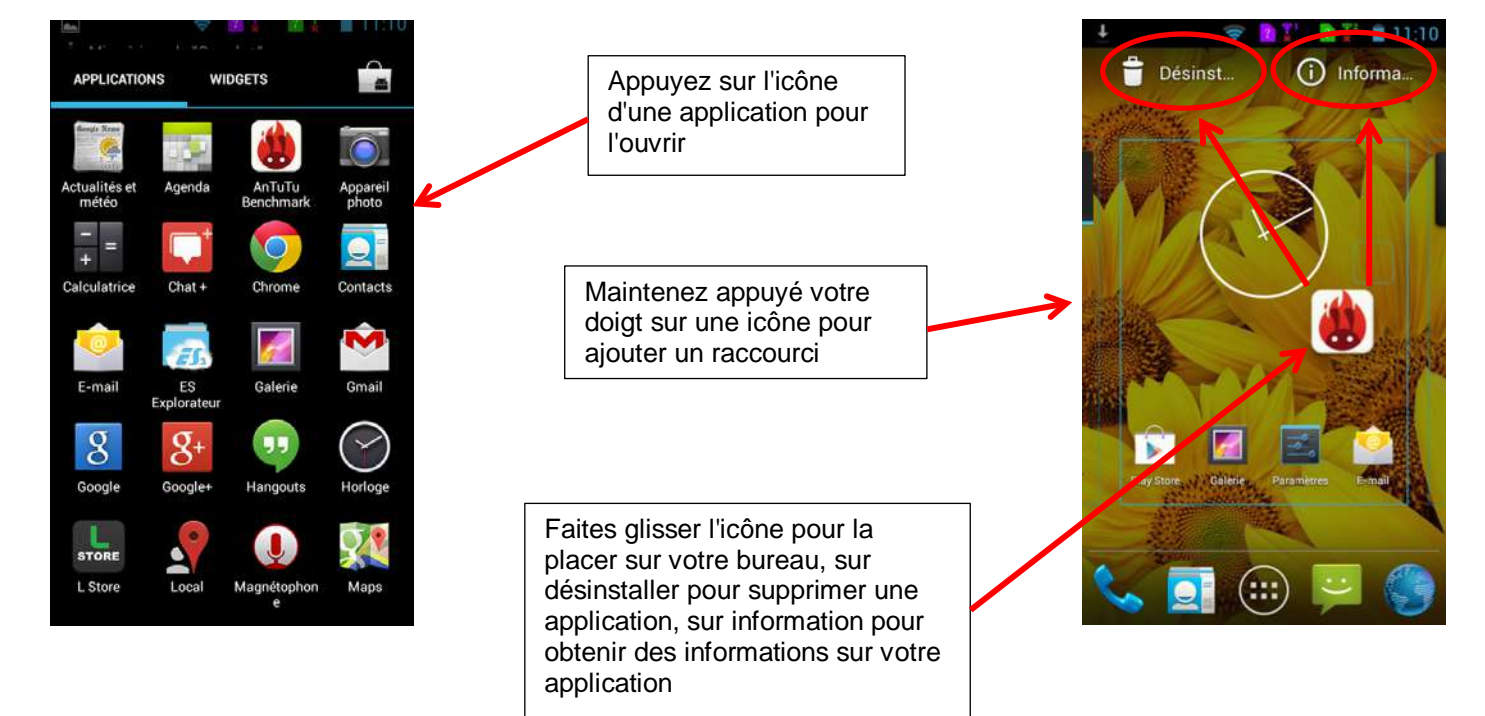

# *Widgets :*

Certaines applications proposent des versions miniatures appelées " Widgets" à placer sur votre bureau. Une application peut posséder plusieurs widgets qui auront une fonction différente. Pour placer un widget sur votre bureau rendez-vous sur l'onglet widgets du menu applications.

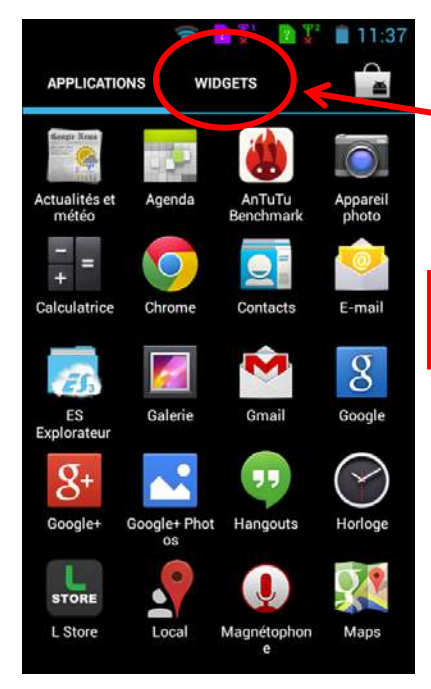

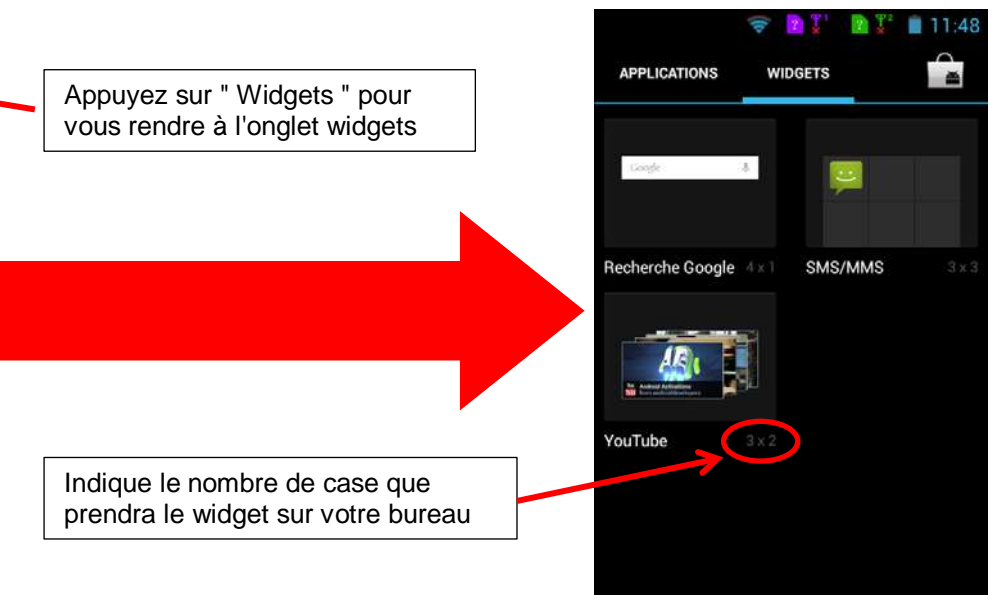

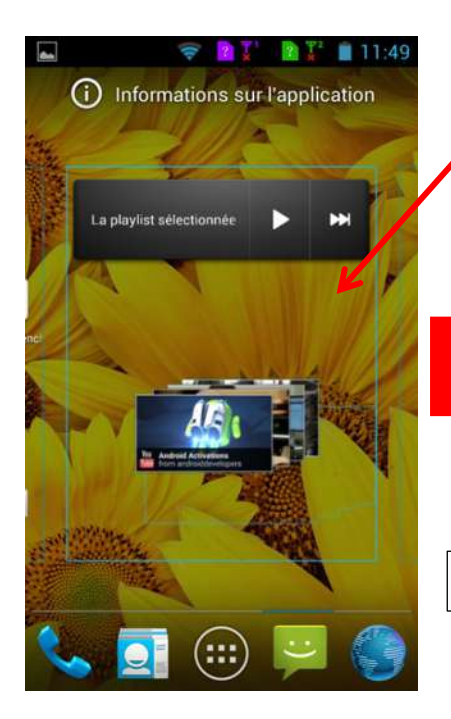

Maintenez votre doigt appuyé sur le widget pour le placer sur votre bureau

Votre widget est en place prêt à être utilisé

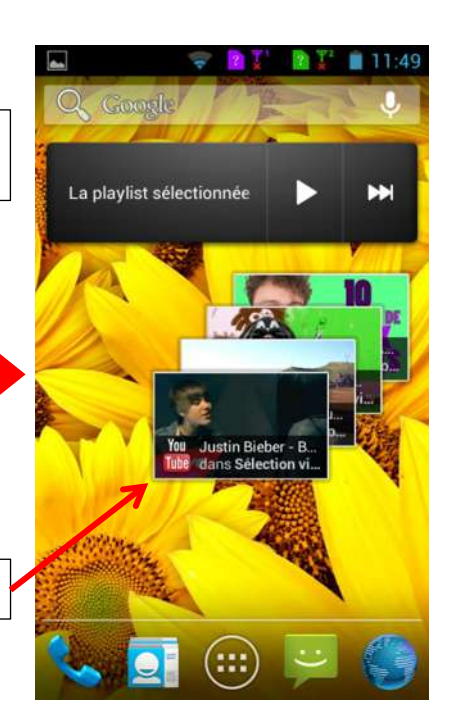

# **Magasin d'applications**

Votre Smartphone possède deux magasins d'applications. Le L-Store et le Play Store la boutique en ligne Google.

**Note :** L'utilisation de ces deux magasins nécessite la création de deux comptes bien distincts. Un compte Slide Me pour le L-Store et un compte Google pour le Play Store.

# *L-Store :*

Les applications téléchargés via le L-Store se trouvent automatiquement dans la liste de vos applications. L'utilisation du L-Store nécessite l'ajout d'un compte Slide Me à votre Smartphone

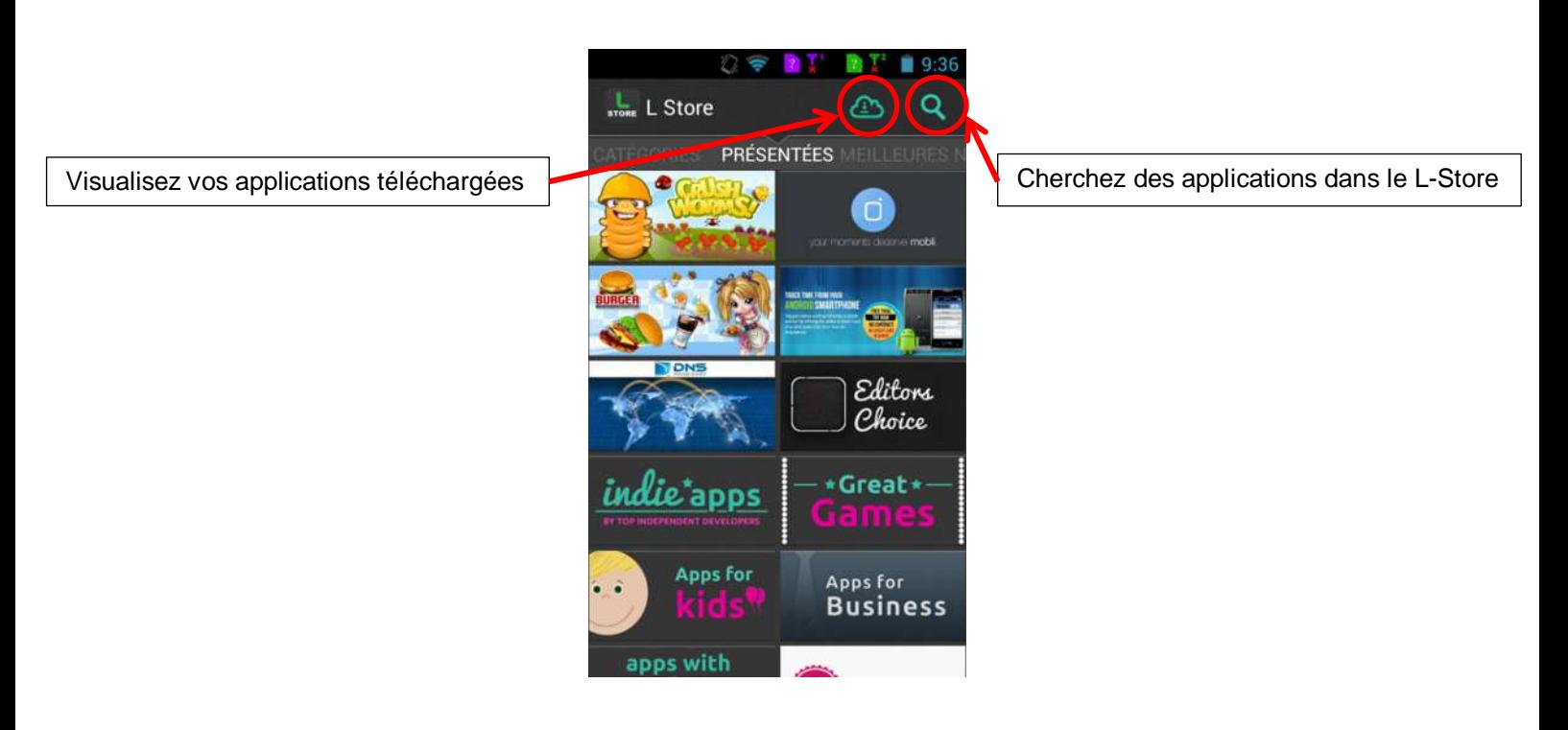

Appuyez sur la touche  $\Box$  pour faire apparaitre le menu contextuel et accéder à des options supplémentaires.

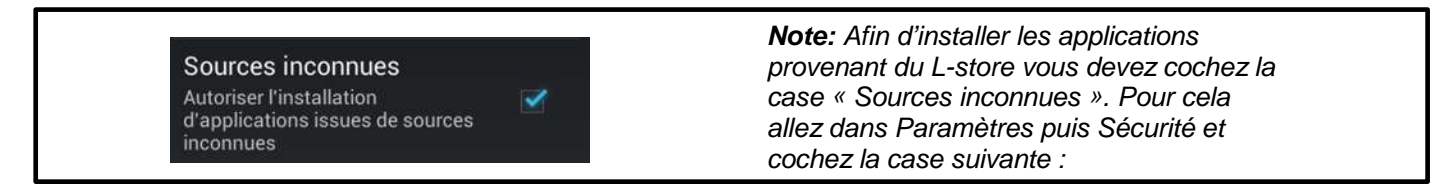

**STORE** Store

# *Play Store :*

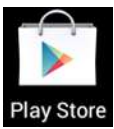

Les applications téléchargés via le Play Store se trouvent automatiquement dans la liste de vos applications. L'utilisation du Play Store nécessite l'ajout d'un compte Google à votre Smartphone

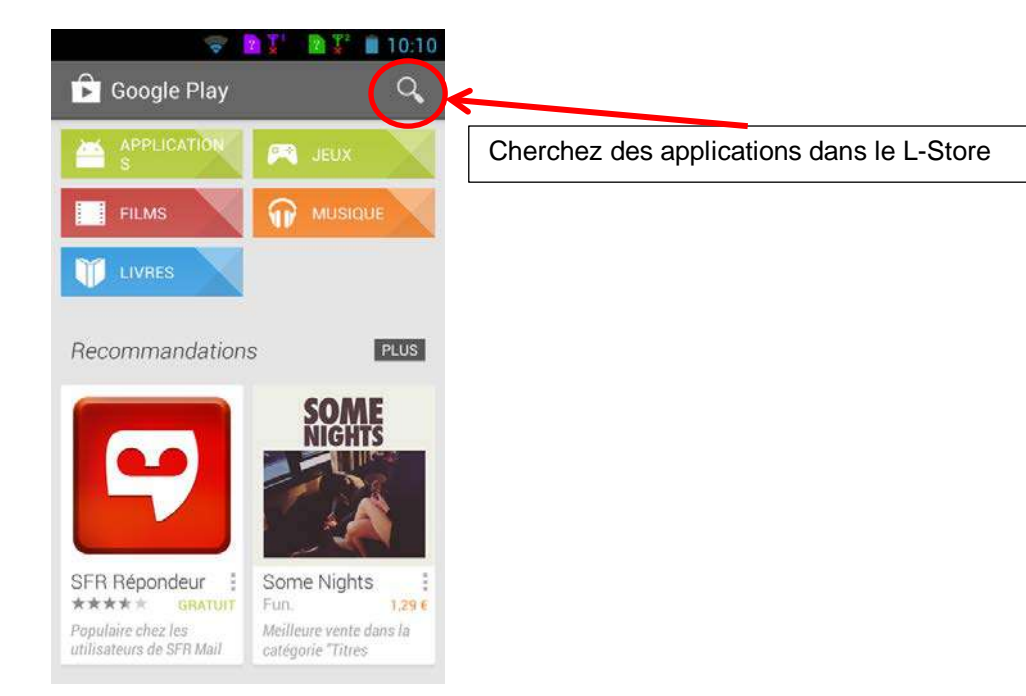

Appuyez sur la touche  $\Box$  pour faire apparaitre le menu contextuel et accéder à des options supplémentaires.

# **Multimédia**

# *Navigateur internet :*

L'application navigateur permet d'accéder au navigateur internet Android.

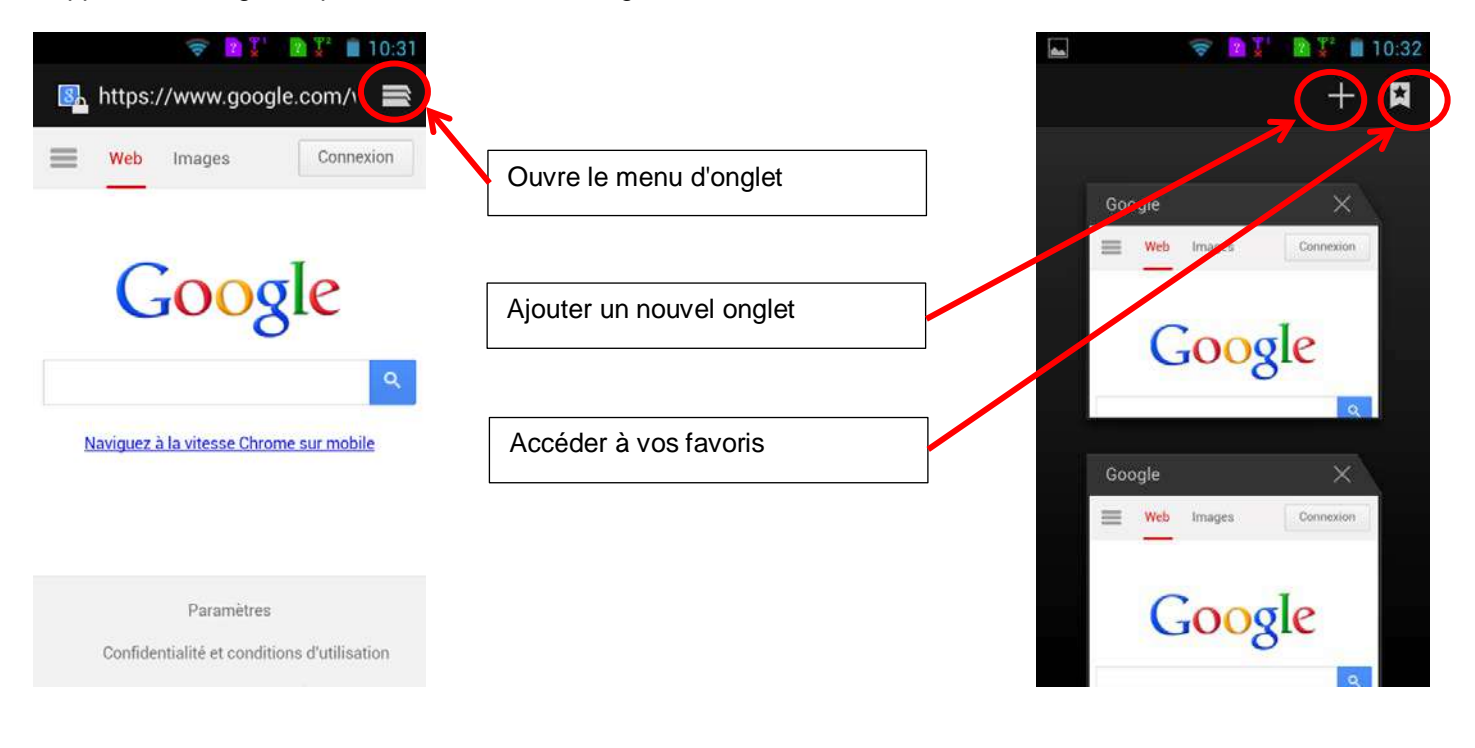

Appuyez sur la touche  $\Box$  pour faire apparaitre le menu contextuel et accéder à des options supplémentaires.

# *Radio FM :*

L'application Radio FM vous permet d'écouter la radio avec votre Smartphone.

*ATTENTION :* Pour pouvoir écouter la radio sur votre Smartphone, il est indispensable de connecter un casque audio ou des écouteurs. Ces derniers vont servir d'antenne pour la réception du signal.

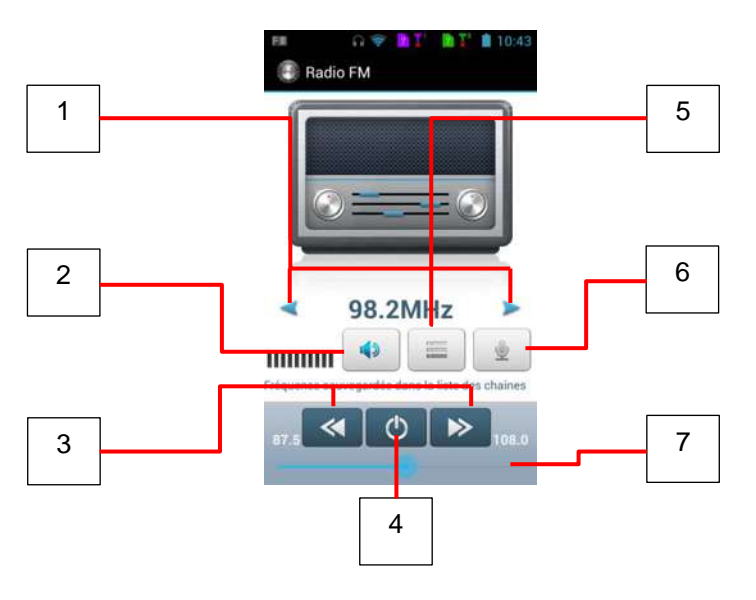

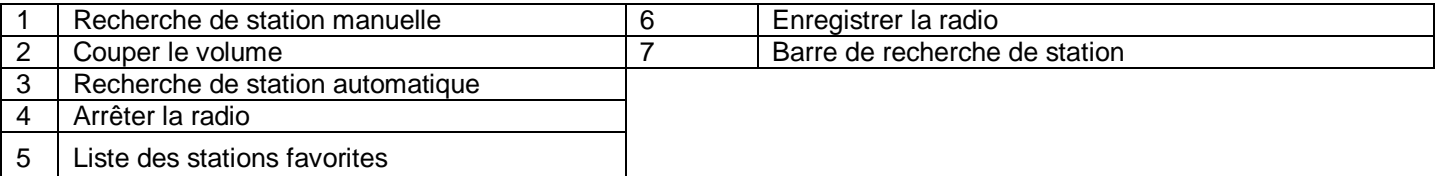

Appuyez sur la touche  $\Box$  pour faire apparaitre le menu contextuel et accéder à des options supplémentaires.

**Note :** La fonction RDS vous permet d'afficher le nom de la radio que vous écoutez.

# *ES Explorer :*

ES explorateur est un gestionnaire de fichier permet d'explorer les fichiers se trouvant sur le Smartphone ou sur la carte micro SD.

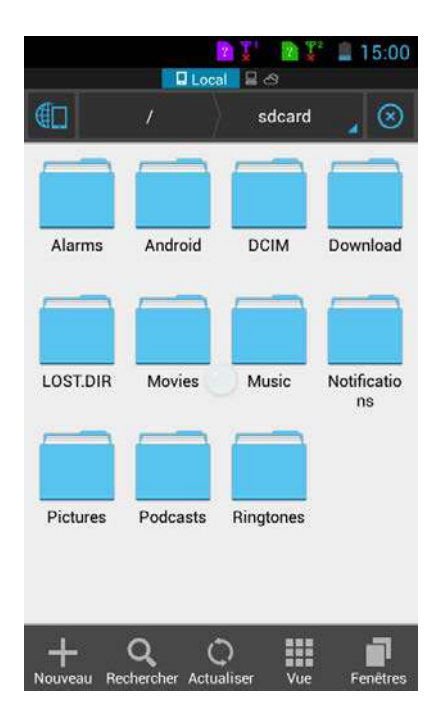

**Remarque :** Un appui long sur un dossier permet d'afficher plus d'options comme copier, couper, coller, supprimer, renommer etc.

### *E-mail :*

Pour créer un compte email :

Saisissez votre adresse e-mail et votre mot de passe. Appuyez sur Suivant (pour des comptes e-mail classiques) ou sur Configuration manuelle (pour vos comptes e-mail professionnels). Suivez les instructions qui s'affichent à l'écran.

![](_page_39_Picture_8.jpeg)

- 1. Horloge : Permet d'accéder à l'horloge en plein écran et de paramétrer une ou plusieurs alarmes.
- 2. Calculatrice: Exécuter des calculs mathématiques directement sur votre appareil comme sur une calculatrice classique.
- 3. Agenda : Permet d'accéder au calendrier et de planifier des taches par rapport à votre boîte e-mail.
- 4. Galerie : Permet de visualiser les photos et vidéos.
- 5. Téléchargement : Permet d'accéder au téléchargement récent.
- 6. Appareil photo : Permet de prendre des photos avec la caméra avant et/ou arrière.
- 7. Magnétophone : Permet d'enregistrer un message vocal
- 8. Vidéo : Permet de lire les vidéo enregistrées sur votre Smartphone
- 9. Recherche : Permet de rechercher un fichier, une application ou une page web sur votre Smartphone

# **Réinitialisation du système**

Pour réinitialiser le système, veuillez-vous rendre dans Paramètres, Sauvegarder et réinitialiser puis cliquer sur « Restaurer les valeurs d'usine ».

**Note :** Nous vous recommandons d'utiliser la réinitialisation seulement si des logiciels ou le système ne fonctionnent pas correctement.

**Attention toutes vos données seront perdues. Faites une sauvegarde de votre système avant toute réinitialisation. Logicom décline toutes responsabilités en cas de perte de données.**

# **Spécifications techniques**

![](_page_40_Picture_164.jpeg)

# **Nettoyage**

Pour éviter tout incendie ou électrocution, éteignez l'appareil quand vous le nettoyez. Nettoyez l'appareil en l'essuyant avec un chiffon à poussière comme pour un meuble à l'exclusion de tout produit détergent. Nettoyez et essuyez l'écran avec précaution.

# **Recyclage**

Le symbole indiqué ici et sur l'appareil signifie que l'appareil est classé comme un équipement électrique ou électronique et qu'il ne doit pas être mis au rebut avec d'autres déchets ménagers ou commerciaux en fin de vie. La directive DEEE 2012/19/EU (directive relative aux déchets d'équipements électriques et électroniques) a été instaurée pour recycler les appareils à l'aide des techniques de récupération et de recyclage les plus performantes, afin de minimiser les effets sur l'environnement, traiter les substances dangereuses et éviter les décharges de plus en plus nombreuses.

![](_page_40_Picture_10.jpeg)

Ce logo signifie qu'il s'agit d'un équipement électrique et électronique contenant des substances dangereuses pouvant avoir des effets potentiels sur l'environnement et la santé humaine. Ces produits sont donc à traiter en tant que déchets assujetties à la directive 2012/19/CE du 4 Juillet 2012, relative aux déchets d'équipements électriques et électroniques. Ils ne doivent donc pas être jetés avec les déchets municipaux non triés, mais remis à des déchetteries ou des systèmes de reprises et de collecte mis à votre disposition par les collectivités locales.

### *Consignes de mise au rebut de l'appareil pour les utilisateurs privés :*

Lorsque vous n'utilisez plus l'appareil, enlevez la batterie et mettez-la au rebut ainsi que l'appareil en respectant les processus de recyclage locaux. Pour de plus amples informations, contactez les autorités locales ou le revendeur de l'appareil.

# *Consignes de mise au rebut de l'appareil pour les utilisateurs professionnels :*

Les utilisateurs professionnels doivent contacter leurs fournisseurs, vérifier les conditions générales du contrat d'achat et s'assurer que cet appareil n'est pas mélangé à d'autres déchets commerciaux lors de sa mise au rebut.

# **Champ d'application de la garantie**

En cas de problèmes :

Un formulaire de contact ainsi qu'une **FAQ** complète sont disponibles dans la rubrique support de notre site internet [: www.logicom-europe.com](http://www.logicom-europe.com/) .

Un **serveur vocal interactif** est aussi à votre disposition reprenant les informations disponibles sur la rubrique FAQ de notre site internet au numéro **01 48 63 67 94.**

Si aucune de ces plateformes n'a solutionné votre problème, veuillez contacter votre revendeur.

La garantie fournisseur LOGICOM est valable pour un usage normal du produit tel qu'il est défini dans le cadre de la notice d'utilisation.

Sont exclues de cette garantie, les détériorations dues à une cause étrangère à l'appareil. En particulier, la garantie ne s'applique pas si l'appareil a été endommagé à la suite d'un choc ou d'une chute, d'une fausse manœuvre, d'un branchement non conforme aux instructions mentionnées dans la notice, de l'effet de foudre, de surtension secteur, d'une protection insuffisante contre la chaleur, l'humidité ou le gel.

La garantie s'étend uniquement à la France Métropolitaine. En tout état de cause, la garantie légale pour vices cachés s'appliquera conformément aux articles 1641 et suivants du Code Civil. Fabriqué en RPC © 2014 Logicom SA.

PFV1.1